## **Archicad START UP GUIDE**

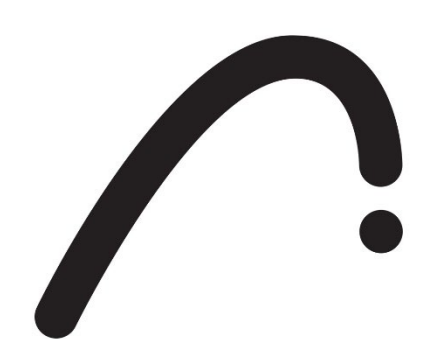

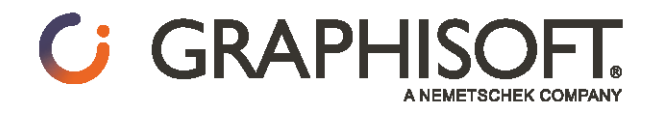

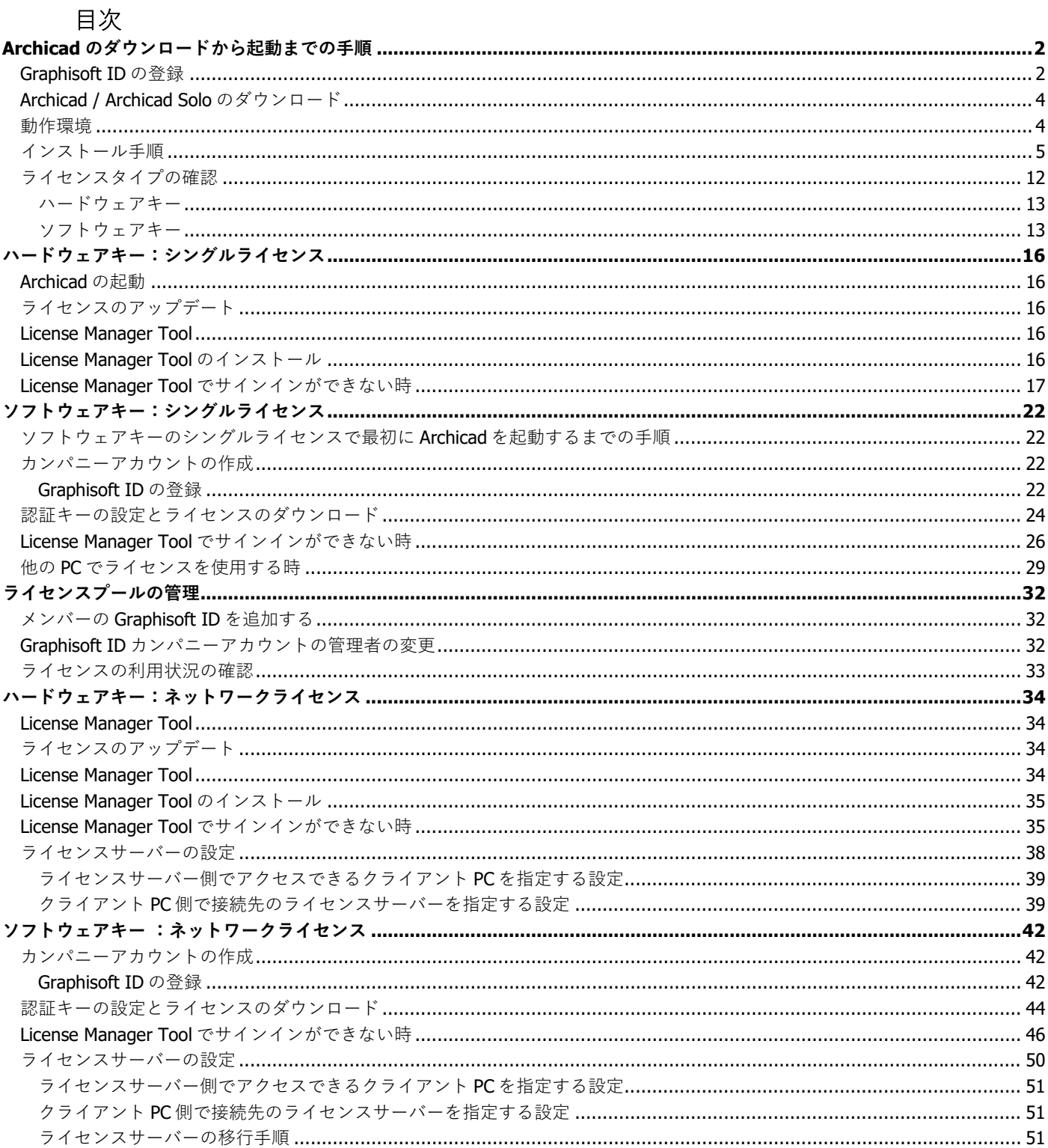

## **ARCHICAD ダウンロードから起動まで**

### <span id="page-5-0"></span>**Archicad のダウンロードから起動までの手順**

- 1 Graphisoft ID の登録 (Graphisoft ID をお持ちの場合は2番に進みます)
- 2 Archicad / Archicad Solo のダウンロード
- 3 Archicad / Archicad Solo のインストール
- 4 ライセンスの設定 ライセンスタイプの確認
- 5 ライセンスタイプごとの設定手順
- 5.1 ハードウェアキーの設定
	- 5.2 ソフトウェアキーの設定
		- 5.2.1 Graphisoft ID の登録 (未作成の場合)
		- 5.2.2 認証キーの設定

#### <span id="page-5-1"></span>**Graphisoft ID の登録**

1[.Graphisoft ID](https://graphisoftid.graphisoft.com/#/login) 登録ページ(https:[//graphisoftid.graphisoft.com/](https://graphisoftid.graphisoft.com/#/login))を開き、 [Graphisoft ID を作成]をクリックしてください。

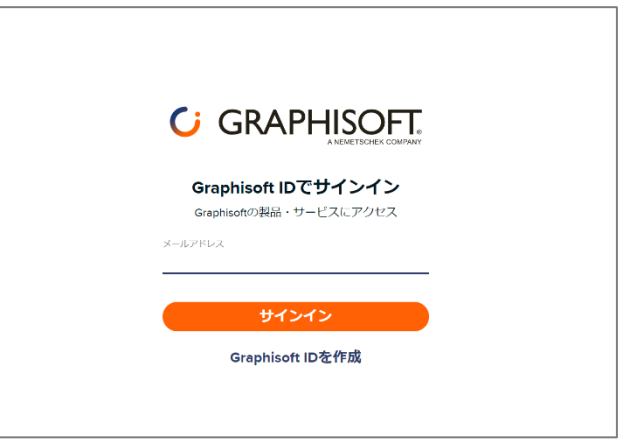

2. Graphisoft ID を作成ページですべての項目の入力が完了しましたら、[Graphisoft ID の作成]をクリックします。 ※パスワードの必要条件をご確認ください。

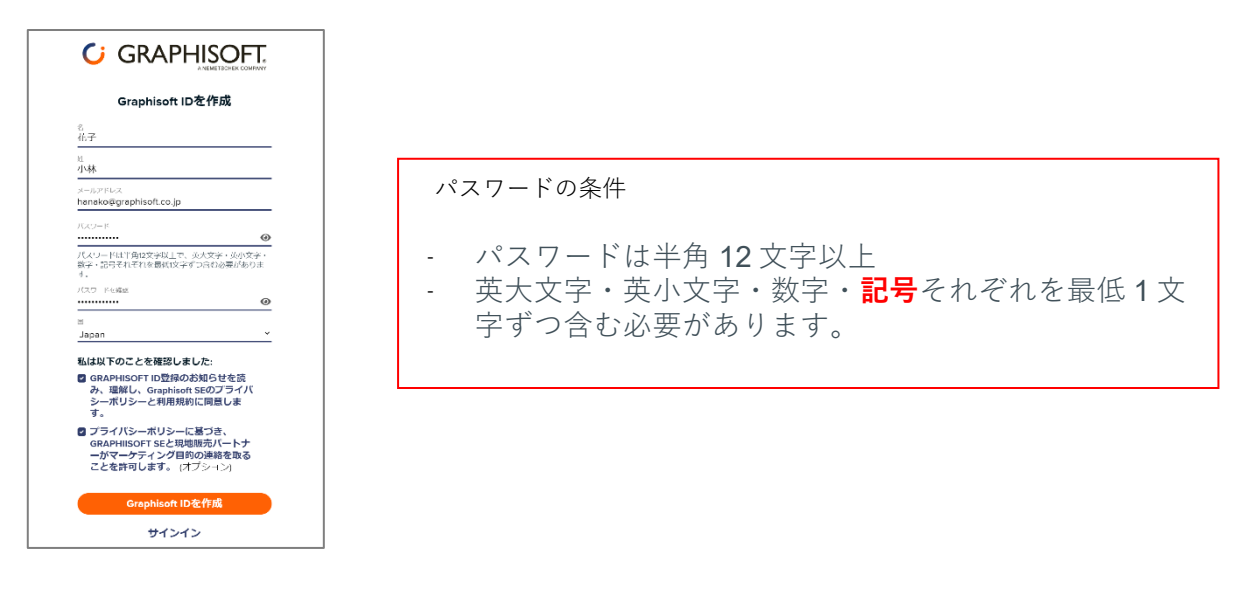

**「このメールアドレスは登録済みです。サインインしてください」と表示される場合は、すでに Graphisoft ID が登録 済みですので、サインインへ進んでください。**

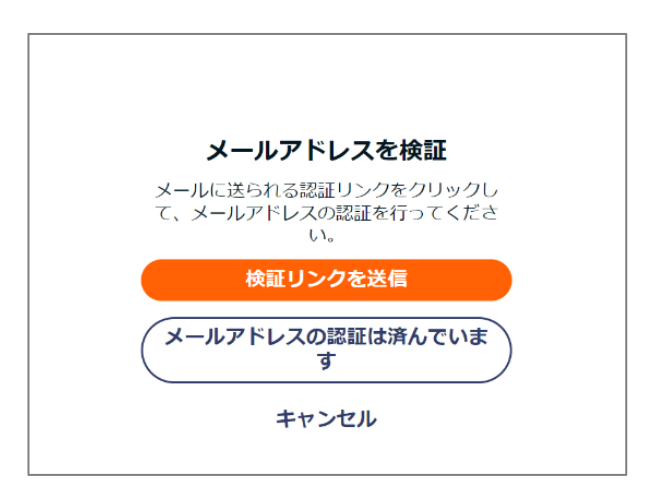

4.メール内にあります[メールの確認]をクリックします。

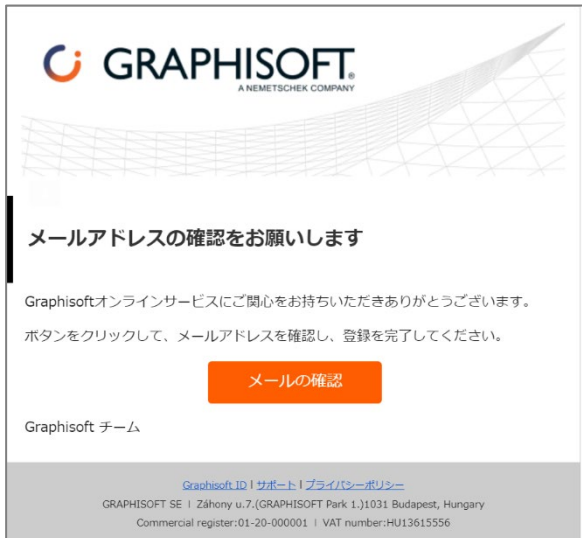

5.Graphisoft ID のサインイン画面が開きましたら、サインインをして登録完了となります。

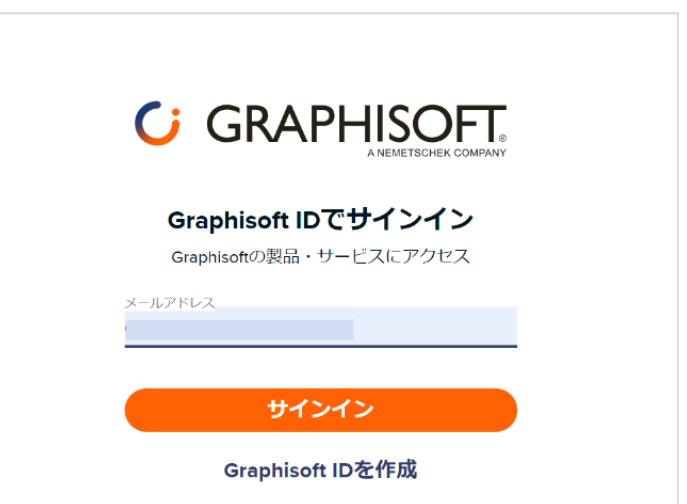

#### <span id="page-7-0"></span>**Archicad / Archicad Solo のダウンロード**

※Archicad Solo のライセンスでは Archicad は起動できませんのでご所有のライセンスとダウンロードする製品があっていること をご確認ください!

<https://graphisoft.com/jp/resources-and-support/downloads>

- 1. 製品、バージョン、プラットフォーム (OS) を選択してダウンロードをクリックします。 Solo はバージョン欄の「旧バージョンとその他の製品タイプ」をクリックして選択
- 2. Graphisoft ID でサインインをしていない場合はサインインをします。
- 3. 保存ダイアログが表示されましたらデスクトップに保存を指定してダウンロードをスタートします。

#### <span id="page-7-1"></span>**動作環境**

Archicad 26 /Archicad26 Solo のものです。最新情報は WEB [の動作環境を](https://graphisoft.com/jp/resources-and-support/system-requirements)ご確認ください。

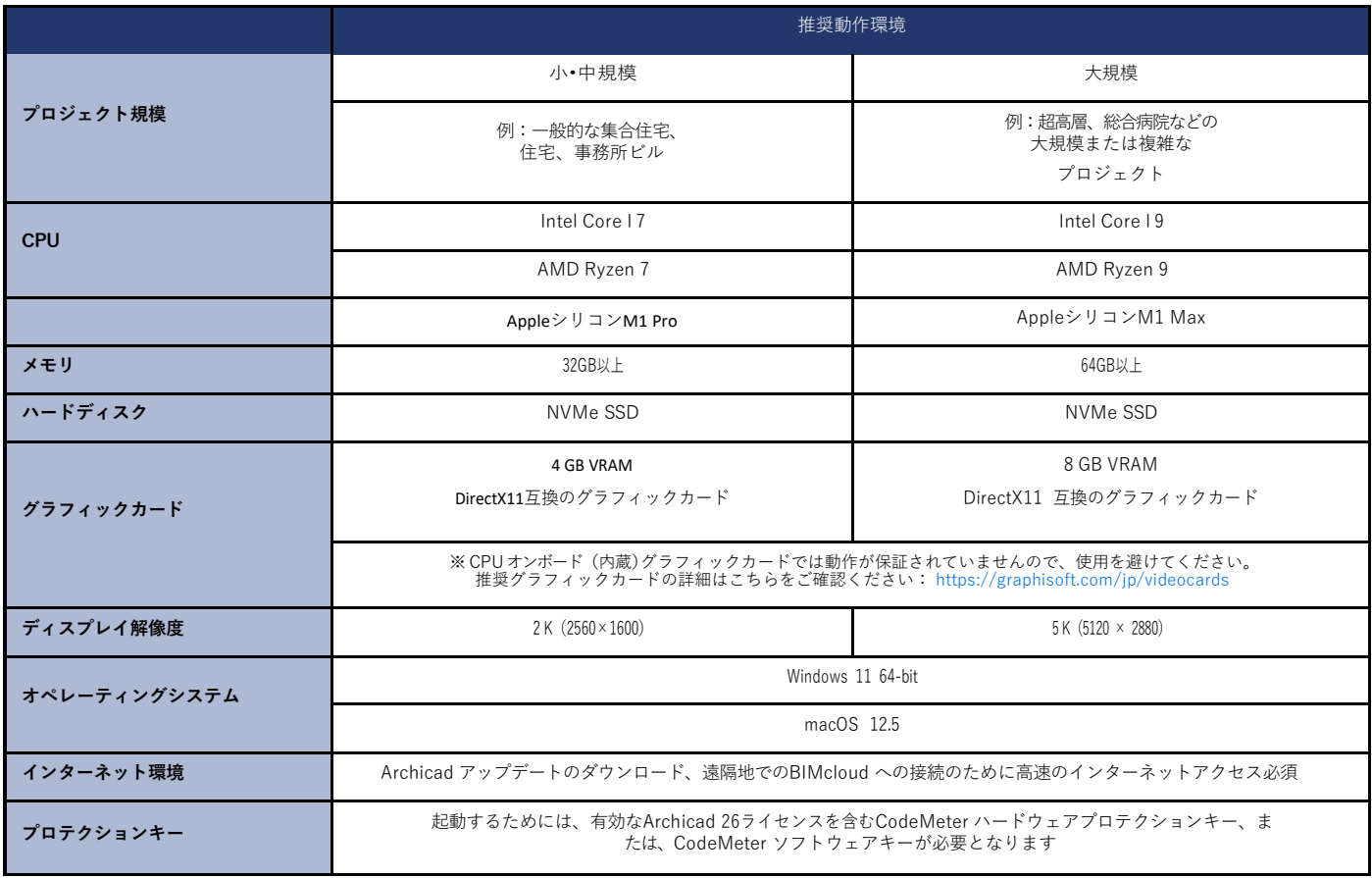

※動作環境の詳細について[は推奨されるハードウェアを](https://community.graphisoft.com/t5/%E3%82%BB%E3%83%83%E3%83%88%E3%82%A2%E3%83%83%E3%83%97-%E3%83%A9%E3%82%A4%E3%82%BB%E3%83%B3%E3%82%B9%E8%A8%98%E4%BA%8B/%E6%8E%A8%E5%A5%A8%E3%81%95%E3%82%8C%E3%82%8B%E3%83%8F%E3%83%BC%E3%83%89%E3%82%A6%E3%82%A7%E3%82%A2/ta-p/350329)ご確認ください。 ※Archicad の以前のバージョンの動作環境について[はこちらを](https://graphisoft.com/support/system_requirements/archive)ご覧ください(英語ページ)。

#### <span id="page-8-0"></span>**インストール手順**

1.インストレーションウィザードの開始

[GRAPHISOFT Archicad をインストール]をクリックして、Archicad インストールウィザードを開始します。 ※インストールが開始されない場合は、動作環境の確認および OS のユーザー権限が管理者権限であるかを確認してください。

- 2. ようこそ画面
	- インストールを続行する前に、実行中の全てのプログラムを閉じてください。[次へ]をクリックして続行します。

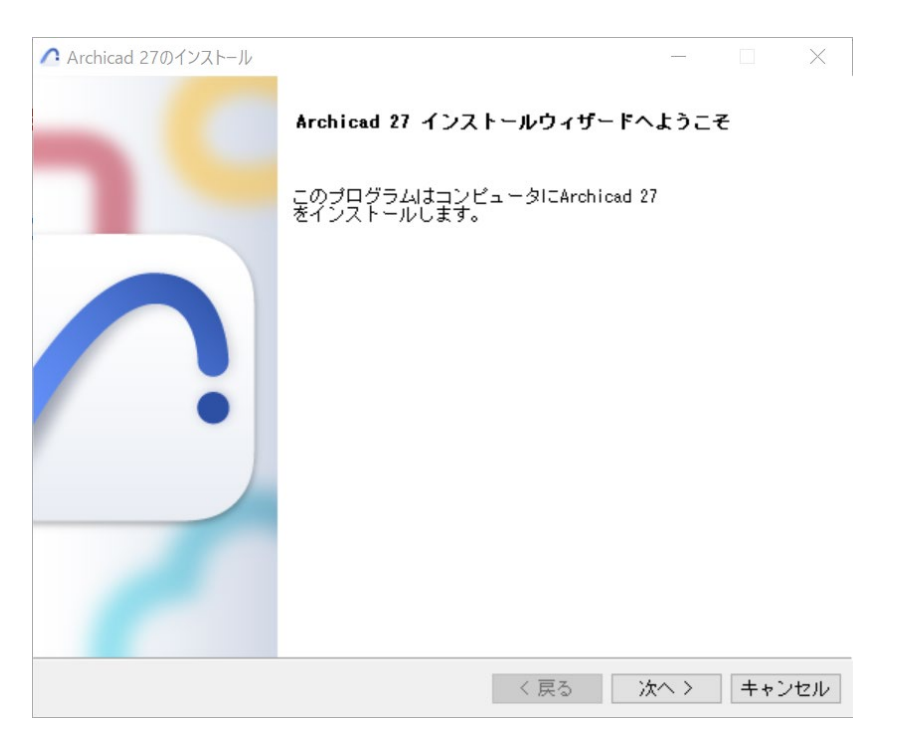

- 3. ライセンス契約
	- ライセンス契約をよく読んで、「同意します」を選択し、[次へ]をクリックします。

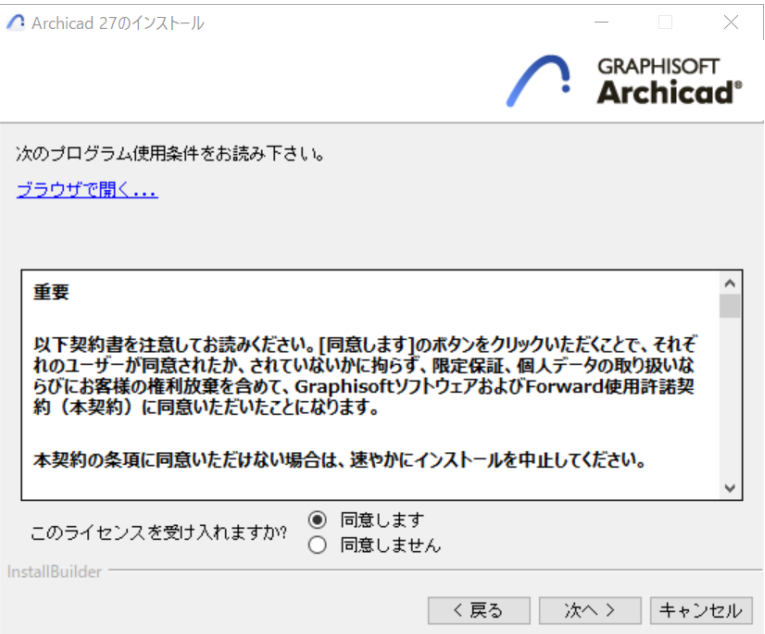

#### 4.プログラムフォルダの選択

このページで、インストール先のファイルパスを指定します。通常デフォルトで指示されるパスを選択すると、今後のアップデ ートインストールに手間がかかりません。ファイルパスを確定しましたら、[次へ]をクリックします。

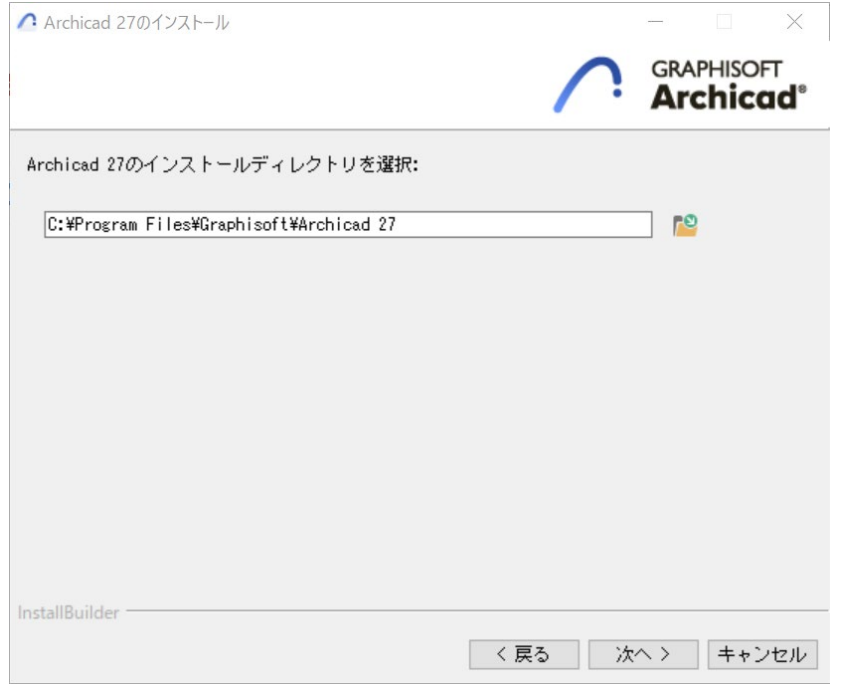

5.セットアップタイプを選択

「標準」インストールオプション (推奨) では、Archicad とその全てのコンポーネント(ライブラリ、マニュアル、Archicad ヘ ルプなど)がインストールされます。

また、「カスタム」インストールオプションを選択すると、特定のプログラムコンポーネントのみインストールされます。 選択して [次へ] をクリックします。

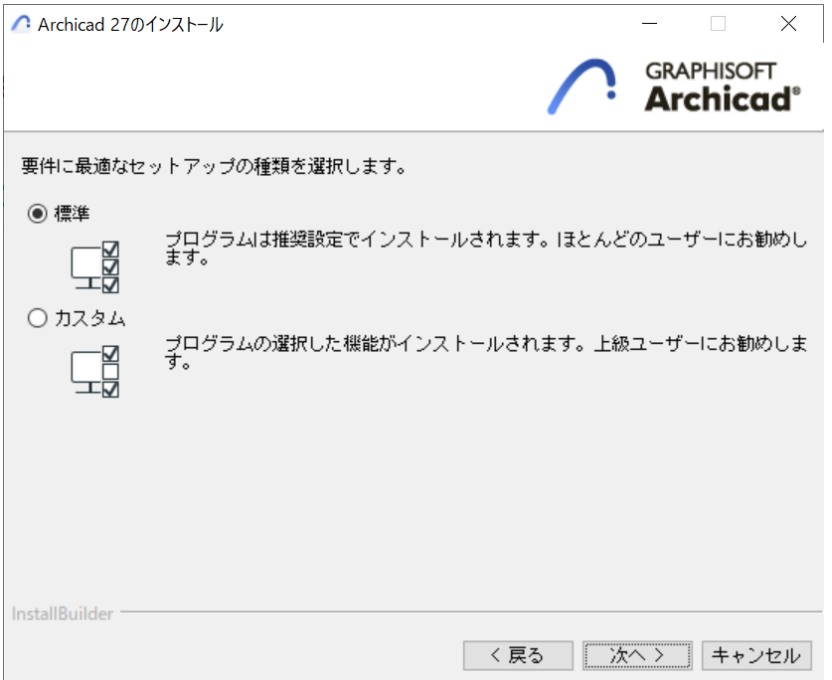

#### 6.インストール概要

この画面では選択した設定を案内しています。[戻る]をクリックすれば、必要に応じてインストール設定を修正できます。問 題が無ければ [インストール]をクリックしてインストールを開始します。

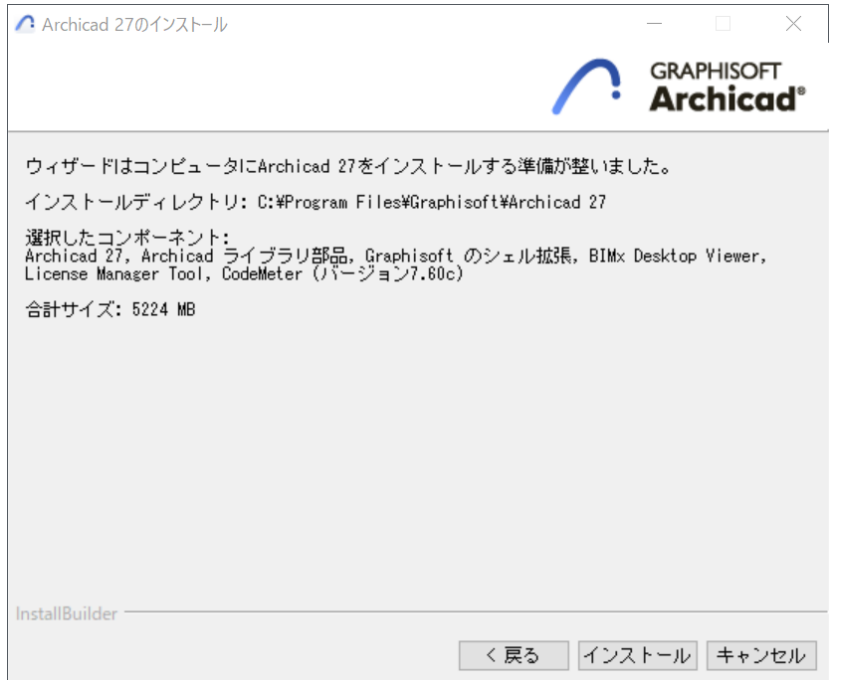

7.インストール中

ハードウェア構成によっては、このプロセスに数分かかることがあります。他のコンポーネントに加えて、ライセンスキードラ イバ (CodeMeter ドライバおよび WIBU ドライバ)、BIMx Desktop Viewer、および License Manager Tool が全てバックグラウ ンドでインストールされます。

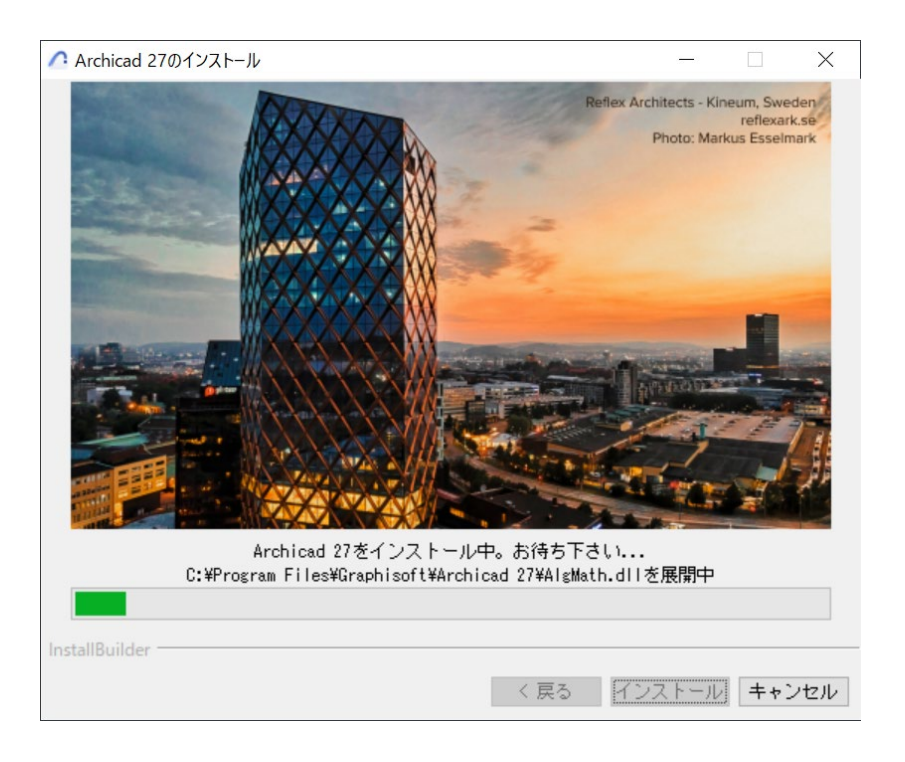

8.ショートカット/自動更新

ここで、Archicad のデスクトップショートカットを作成できます。また、 [アップデートの確認を自動で行う] (デフォルトで はオン)の設定を確認します。[次へ]をクリックして選択を確定します。

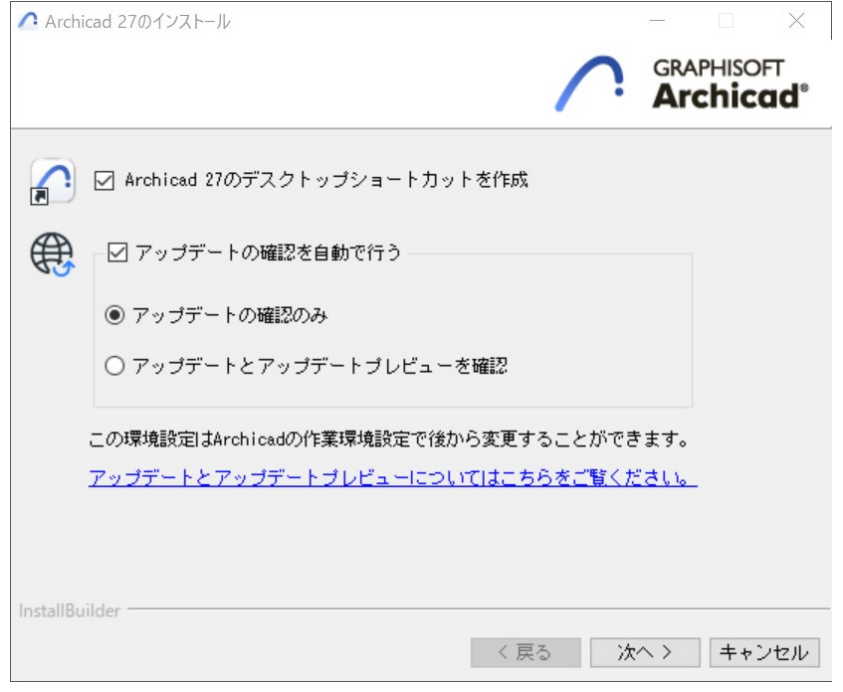

#### 9.Archicad パッケージに関する情報 Archicad でアップデートがある場合はここで表示されます。

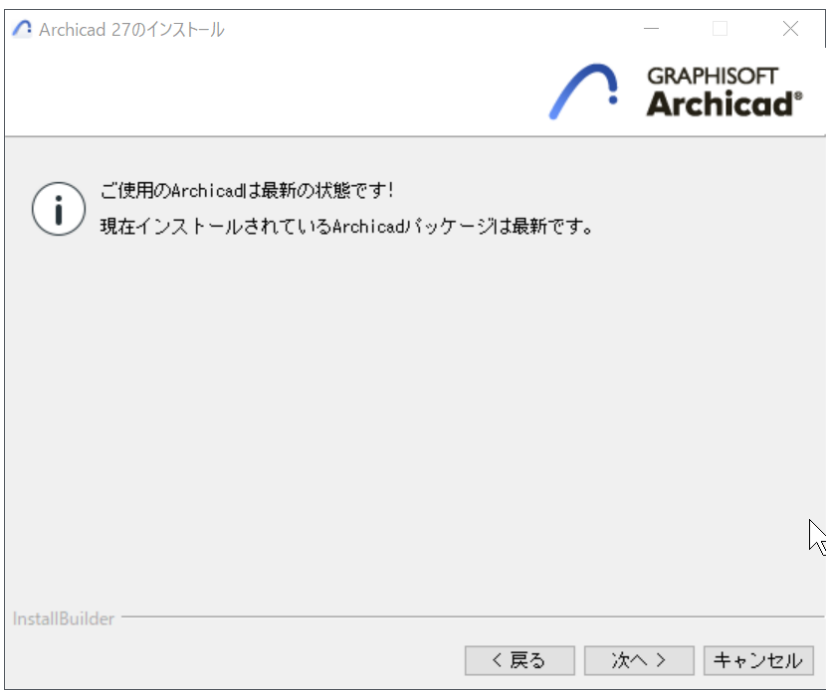

10.インストールの完了 [終了]をクリックして、インストールプロセスを完了します。コンピュータを再起動するように指示される場合があります。

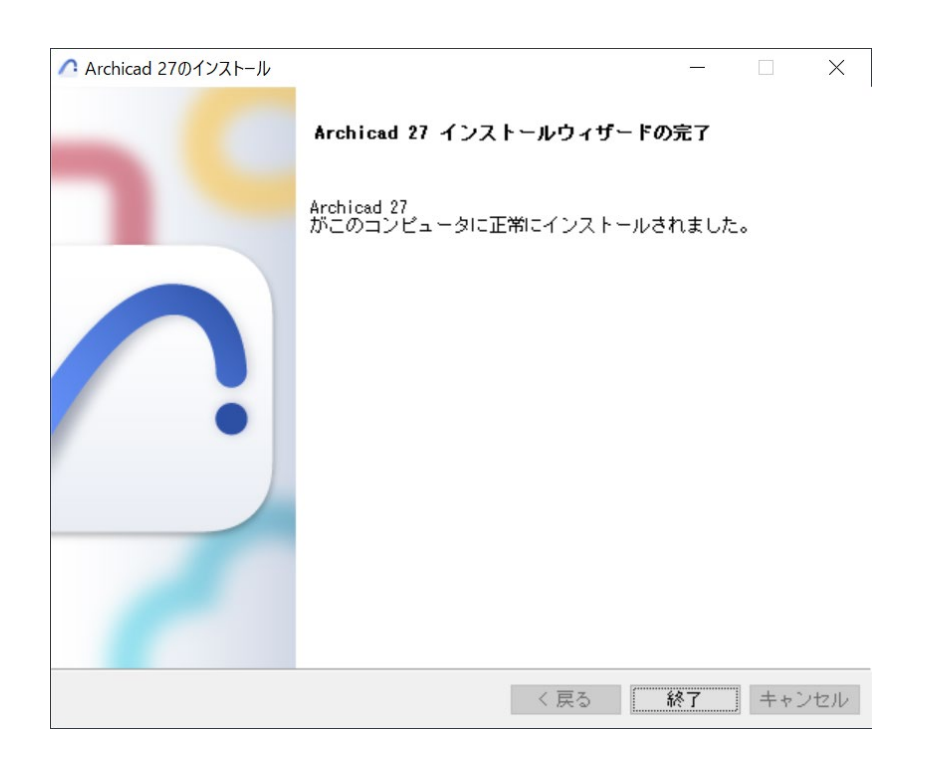

11. 再起動

再起動しましたら、次のページのライセンスの設定に進みます。ライセンスタイプを確認して、該当のページに進んでくださ い。

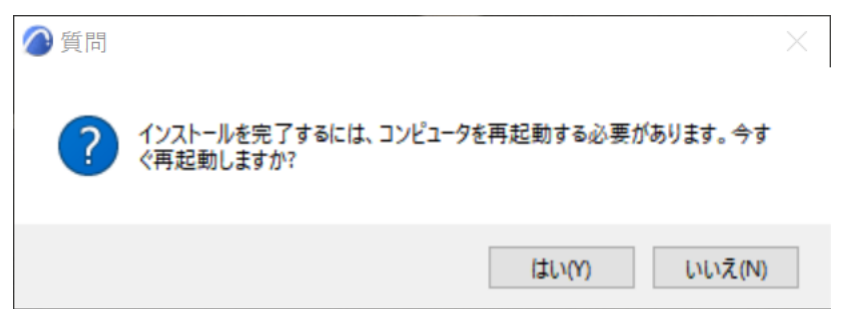

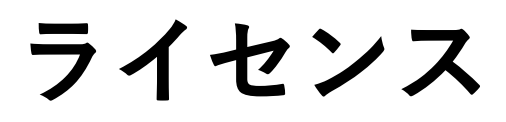

#### <span id="page-15-0"></span>**ライセンスタイプの確認**

Archicad のライセンスキーのタイプの確認をします。

製品版のライセンスタイプはハードウェアキーとソフトウェアキーの 2 種類あります。 また製品版ライセンスは Archicad ライセンスが1ライセンスのみのシングルライセンスと複数のライセンスが入ったネットワー クライセンスがあります。ネットワークライセンスはライセンスサーバーとなる PC に装着し、ネットワーク経由で各パソコンか らライセンスに接続します。

また無償で提供しています体験版や教育版のライセンスタイプはシリアル番号になります。

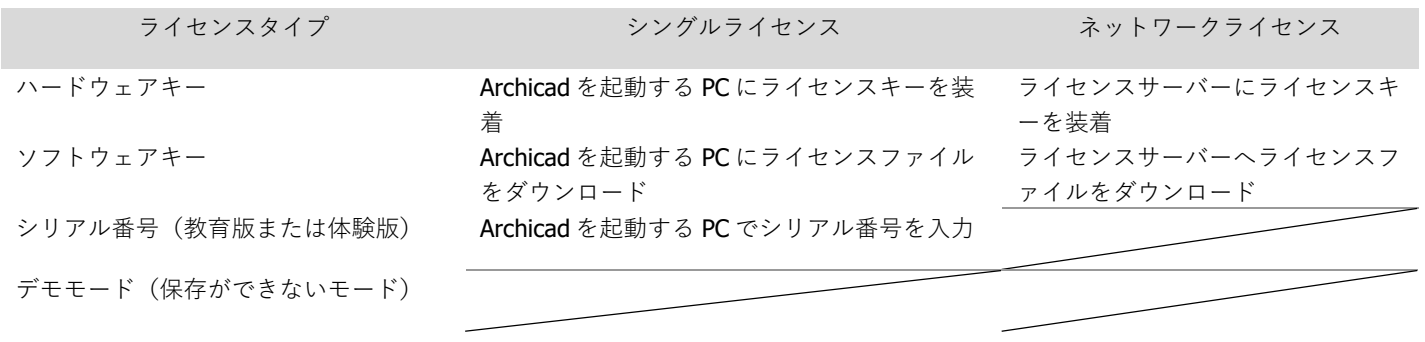

**ご購入の製品およびライセンス情報はグラフィソフトからお送りしました「ご購入ライセンス情報」の書類をご確認ください!**

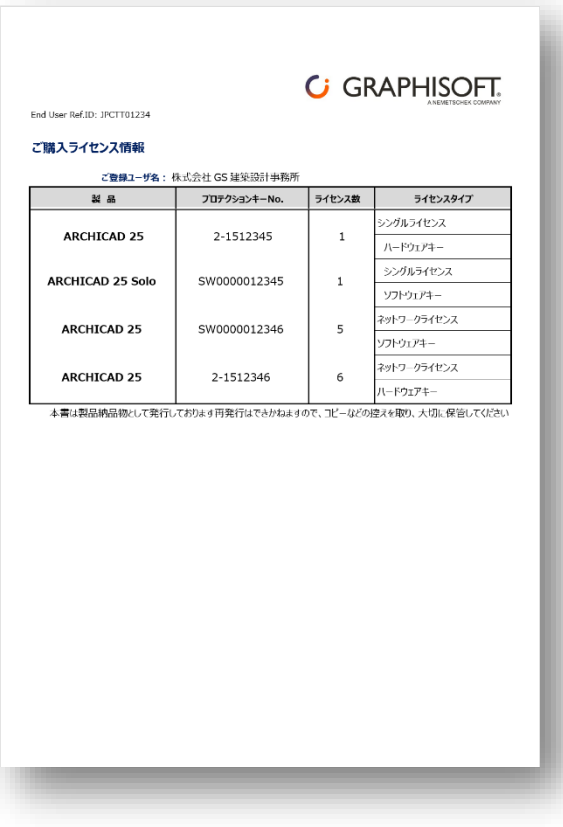

#### <span id="page-16-0"></span>**ハードウェアキー**

直接、PC に装着する USB タイプのライセンスキーです。ハードウェアキー内部にライセンス情報が書き込まれており、複数の PC で Archicad を使う際に装着するだけの手軽さでライセンスの移動が簡単です。

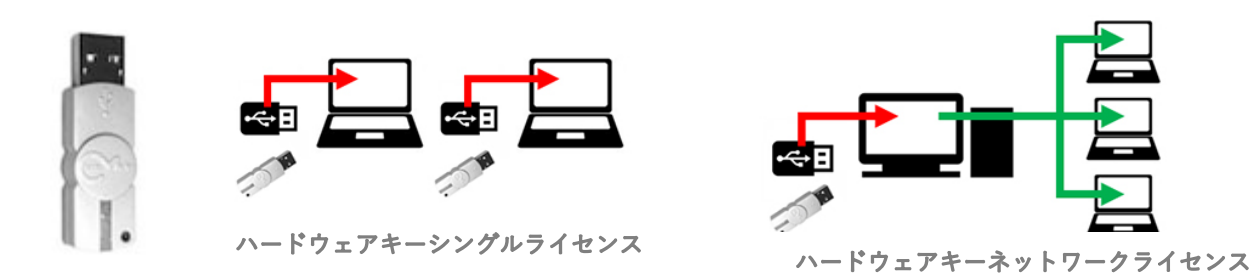

#### <span id="page-16-1"></span>**ソフトウェアキー**

Archicad のライセンス情報ファイルです。このライセンス情報ファイルが存在する PC で Archicad を起動することができます。他 の PCヘライセンスを移動させるときは License Manager Tool を使い、クラウド上にあるライセンスプールヘアップロード→別の PC でライセンス情報ファイルのダウンロードを行います。

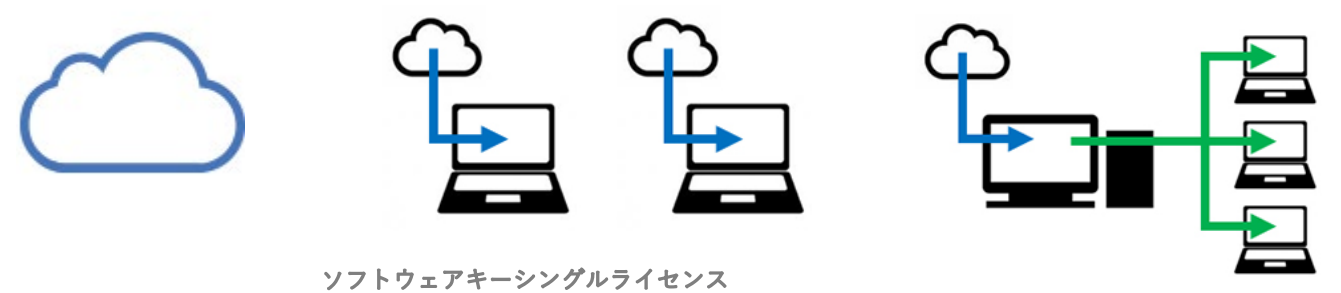

ソフトウェアキーネットワークライセンス

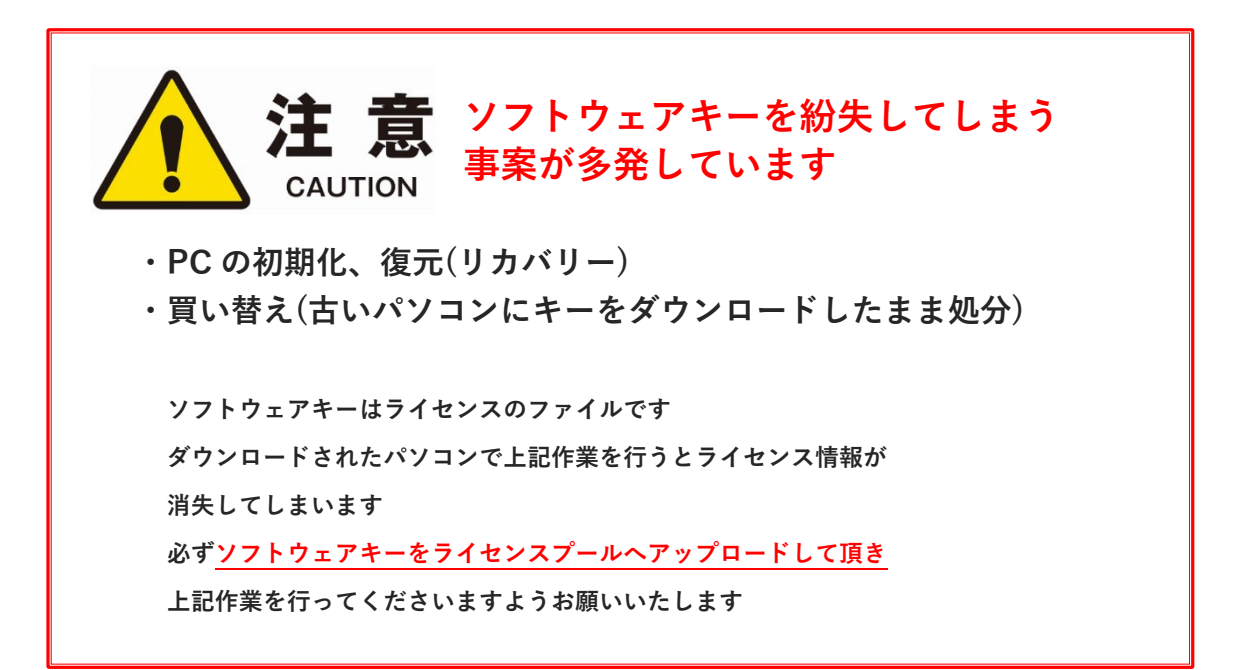

## **ハードウェアキー シングルライセンス**

### **ハードウェアキー:シングルライセンス**

#### <span id="page-19-1"></span><span id="page-19-0"></span>**Archicad の起動**

**USB タイプのハードウェアキーは、Archicad を起動するマシンに直接装着して使用します。** 通常は Archicad をインストール後にハードウェアキーを装着するだけで、Archicad の使用が 開始できます。

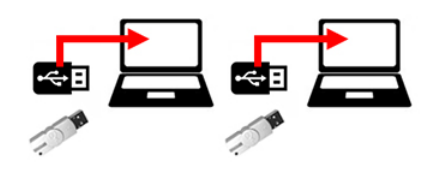

#### <span id="page-19-2"></span>**ライセンスのアップデート**

Archicad のアップグレード時には、License Manager Tool を使用して、USB 内の情報の書き換えを行います。 License Manager Tool およびライセンスのドライバである CodeMeter および WIBU は Archicad のインストール時に同時にインス トールされます。 もし、インストールされていない場合はこちらからダウンロードいただき、インストールを行ってください。 License Manager Tool とともに、[CodeMeter/WIBU](https://www.graphisoft.com/downloads/protection_key.html) ドライバがインストールされます。

#### <span id="page-19-3"></span>**License Manager Tool**

#### **[Windows]**

<https://graphisoft.com/jp/downloads/licensing/help/pc> **[Mac]** <https://graphisoft.com/jp/downloads/licensing/help/mac>

#### **ダウンロード方法**

1.Windows 版もしくは macOS 版をクリックします。

2.Windows 版は保存または、名前をつけて保存を指定してパソコン内へインストールプログラムを保存します。 macOS 版はクリックしますとダウンロードが開始され、デフォルトのダウンロードフォルダに保存されます。

#### **動作環境**

Windows 8 以降 mac OS 10.12 以降

**最小ハードウェア** プロセッサ: 64 ビット プロセッサ メモリ: 2GB 空きディスク容量: インストールには 200MB 以上のディスク空き容量が必要です ディスプレイ: 1024x768 解像度以上

#### <span id="page-19-4"></span>**License Manager Tool のインストール**

#### **[Windows]**

1.ハードウェアキーは、License Manager Tool のインストール時には取り外してください。 2.インストールウィザードを起動してツールをインストールしてください。 3.CodeMeter キーのドライバのインストール後、このツールを実行する前にコンピュータを再起動する必要があります。

インストール後、ツールは次のフォルダにコピーされます: 'C:\Program Files\GRAPHISOFT\License Manager Tool'

#### **[macOS]**

1.ハードウェアキーは、License Manager Tool のインストール時には取り外してください。 2.インストールウィザードを起動してツールをインストールしてください。 3.CodeMeter キーのドライバのインストール後、このツールを実行する前にコンピュータを再起動する必要があります。

インストール後、ツールは次のフォルダにコピーされます: '/Applications/GRAPHISOFT/License Manager Tool' 注記: macOS での License Manager Tool のアンインストールには次のフォルダのアンインストーラーを実行します。 :'/Applications/GRAPHISOFT/License Manager Tool/Uninstall.LMT'

#### <span id="page-20-0"></span>**License Manager Tool でサインインができない時**

- 1. PC の時間が標準時とズレている場合は、時間を合わせてください。
- 2. ブラウザから <https://graphisoftid.graphisoft.com/>ヘサインインができるかを確認してください。サインインができな い場合は、Graphisoft ID のパスワードなどの再設定などをお試しください。
- 3. License Manager Tool が以下のサービスとの通信およびポートを利用できる必要があります。ファイアウォールおよびプロキ シなどによりネットワーク通信の制限を行っている場合は License Manager Tool が下記のサービスと通信できる設定を行って ください。

通信のテストを行うには、下記のアドレスをブラウザに入力します。何か、**エラーメッセージが表示されましたら、接続は成 功していますが**、砂時計しか表示されないなど、ブラウザが待機中でしたら接続ができていませんので、再度、下記のサービ スに接続できるよう設定を確認してください。

#### **サービス**

https://activity-api.graphisoft.com

- https://bimx-api.graphisoft.com
- https://graphisoftid.graphisoft.com

https://graphisoftid-api.graphisoft.com

https://licensemanager.graphisoft.com

https://logger.graphisoft.com

https://ruleservice-api.graphisoft.com

https://idproxy.graphisoft.com

https://id.graphisoft.com

https://idproxy.graphisoft.com

https://licensemanagement.graphisoft.com

- https://companymanagement.graphisoft.com
- https://companymanagement-api.graphisoft.com

**ポート**

443 80

- 4. ウィルスバスターなどのセキュリティソフトの除外設定で次のフォルダの除外の設定をします。 C:\Program Files (x86)\CodeMeter C:\Program Files\CodeMeter C:\Program Files\Graphisoft\License Manager Tool C:\ProgramData\CodeMeter
- 5. 信頼済みサイトに設定してください。

#### [Windows での解決策 1]

インターネットオプションを開きます。

※Windows の検索ボックスからインターネットオプションと入力して検索して開けます

- ① セキュリティタブをクリックします。
- ② 「信頼済みサイト」のページの「サイト」を開きます。
- ③ 登録したい URL (\*.graphisoft.com) を入力し追加します。
- ④ 追加できましたら閉じるをクリックして終了します。

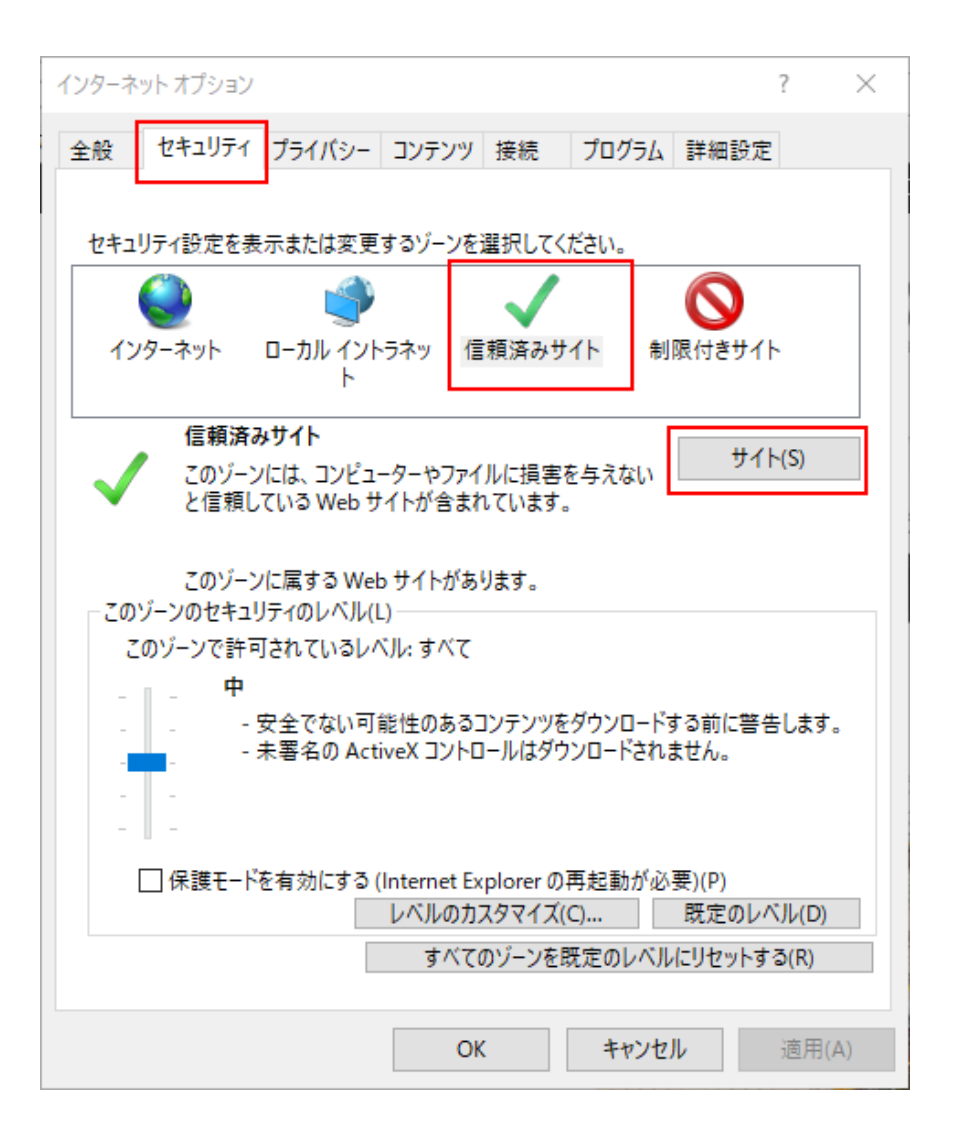

#### [Windows での解決策 2]

システム管理者によって管理されているような場合はローカルグループポリシーディターで設定します。 ローカルグループポリシーエディターは、コマンドラインから開きます。

- ① スタートボタン横の検索ボックスまたは、スタートボタンが表示されている状態の上で gpedit.msc とタイプしてエンターを 押します。
- ② ユーザーの構成>管理用テンプレート>Windows コンポーネント>Internet Explorer>インターネットコントロールパネル> セキュリティページ

サイトとゾーンの割り当て一覧を開き、「有効」をチェックし「表示」ボタンをクリックします。

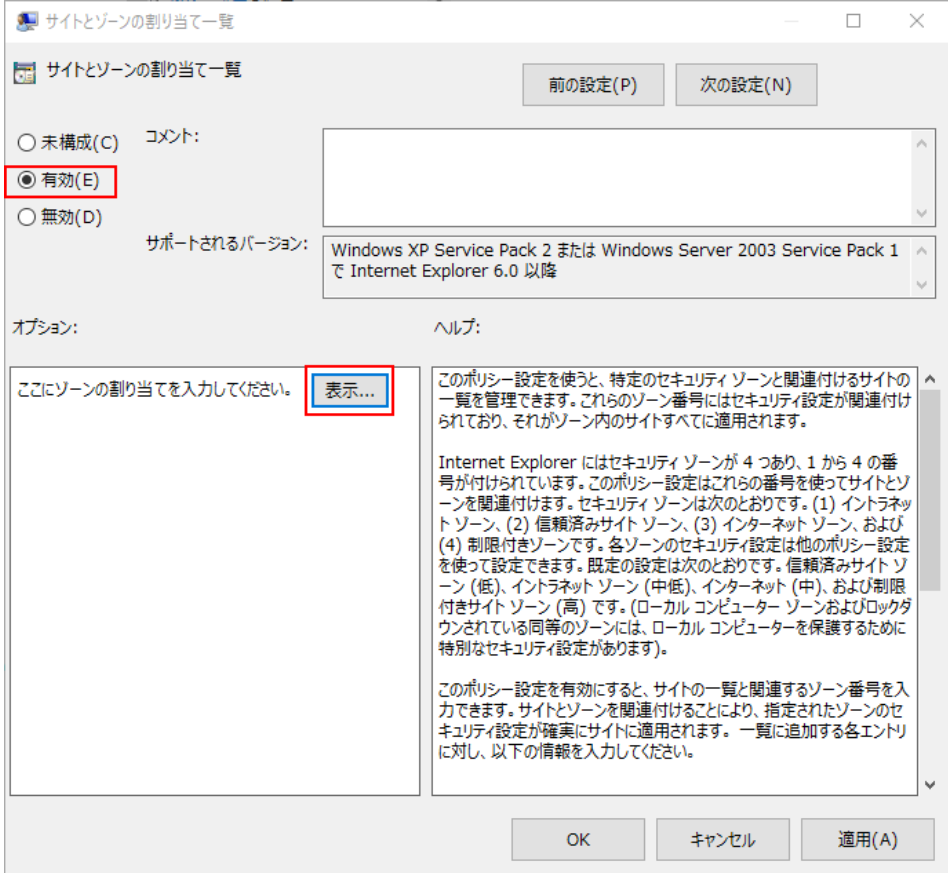

値の名前に「graphisoft.com」、値に「2」を入れて OK します。

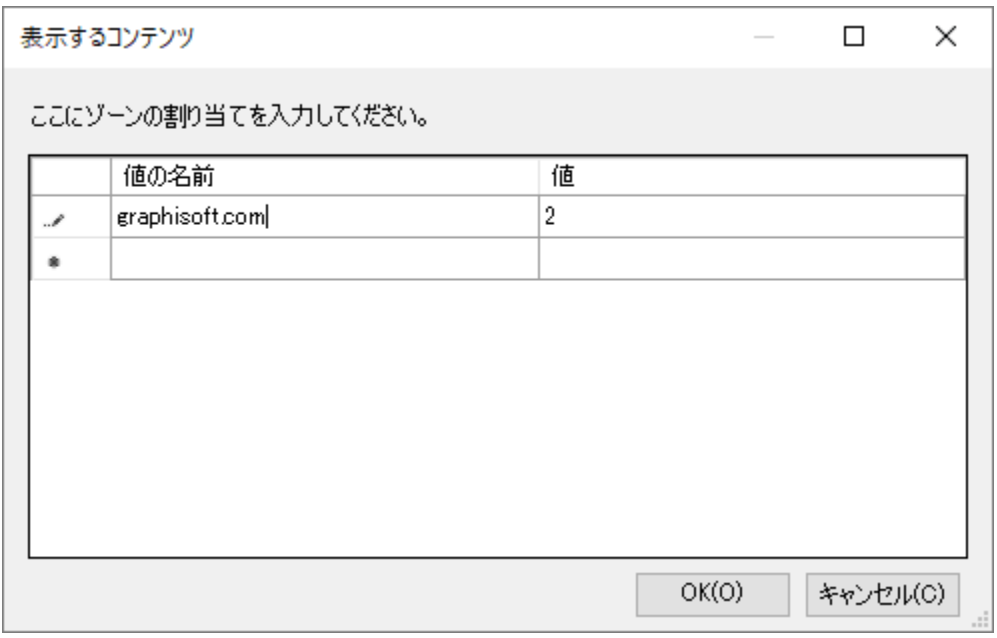

## **ソフトウェアキー シングルライセンス**

### <span id="page-25-0"></span>**ソフトウェアキー:シングルライセンス**

#### <span id="page-25-1"></span>**ソフトウェアキーのシングルライセンスで最初に Archicad を起動するまでの手順**

- ① 会社のライセンス管理用である「カンパニーアカウント」の Graphisoft ID の作成
- ② 認証キーの設定とライセンスのダウンロード
- ③ Archicad の起動

**ソフトウェアライセンスは 1 度ダウンロードしますと、「ライセンスのアップロー ド」を行うまで PC 内に保持されます。**

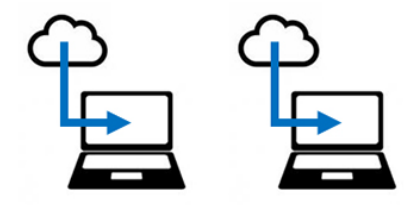

#### <span id="page-25-2"></span>**カンパニーアカウントの作成**

#### <span id="page-25-3"></span>Graphisoft ID **の登録**

1[.Graphisoft ID](https://graphisoftid.graphisoft.com/#/login) 登録ページ (https:[//graphisoftid.graphisoft.com/](https://graphisoftid.graphisoft.com/#/login)) を開き、 [Graphisoft ID を作成]をクリックしてください。

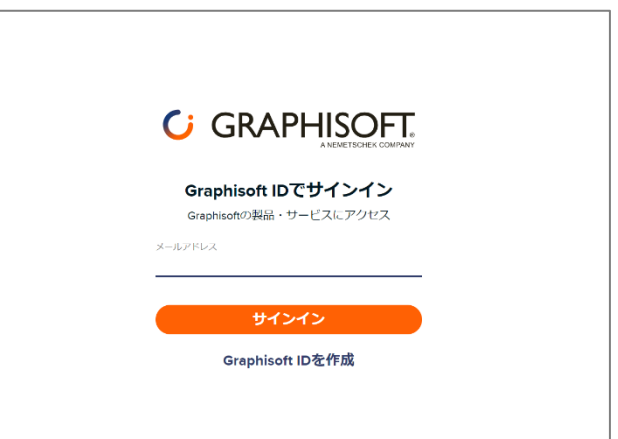

2. Graphisoft ID を作成ページですべての項目の入力が完了しましたら、[Graphisoft ID の作成]をクリックします。 ※パスワードの必要条件をご確認ください。

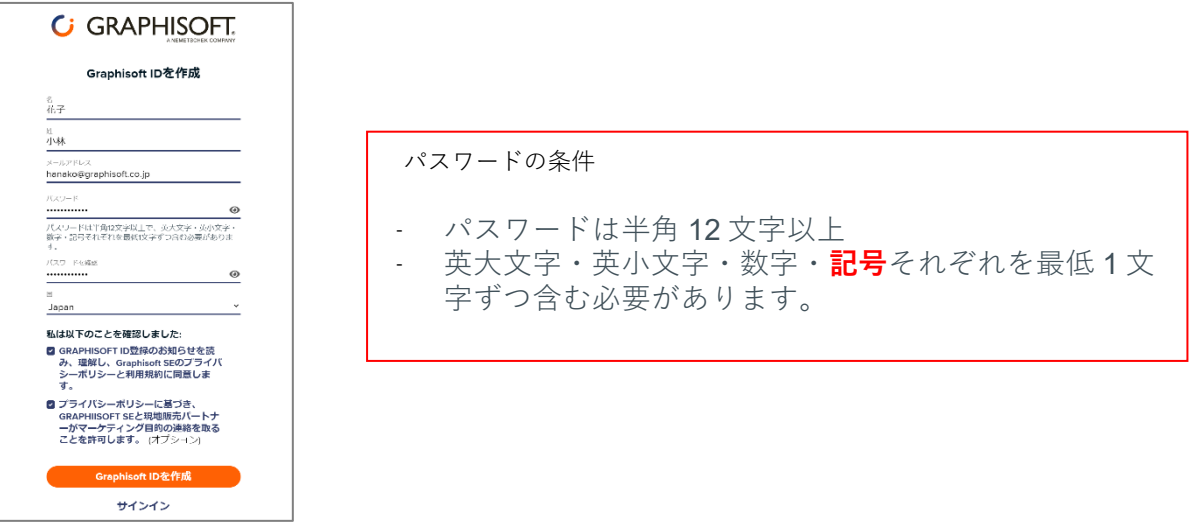

**「このメールアドレスは登録済みです。サインインしてください」と表示される場合は、すでに Graphisoft ID が登録 済みですので、サインインへ進んでください。**

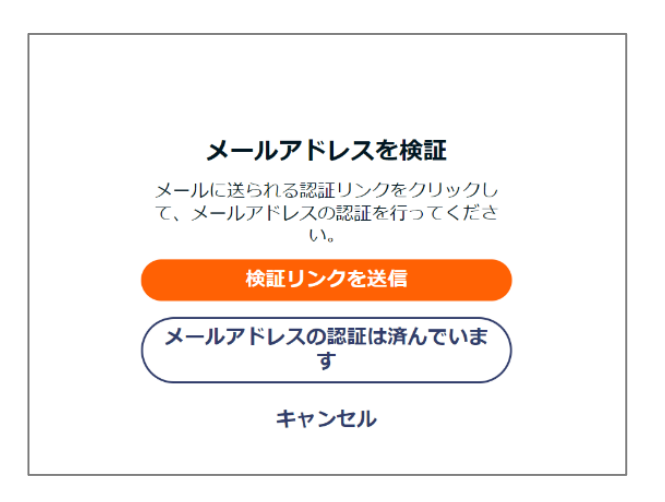

4.メール内にあります[メールの確認]をクリックします。

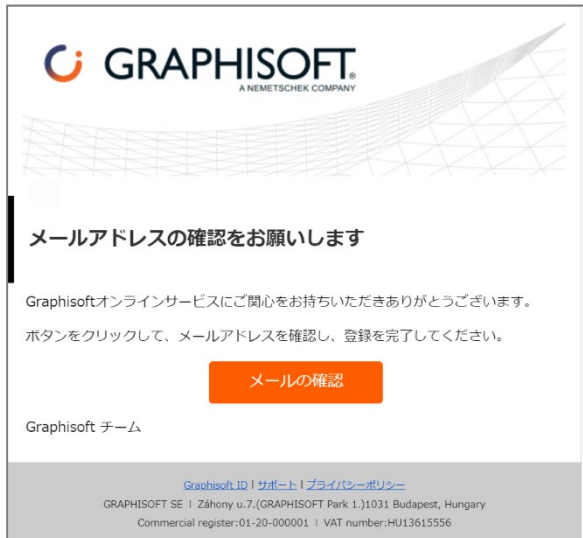

5.Graphisoft ID のサインイン画面が開きましたら、サインインをして登録完了となります。

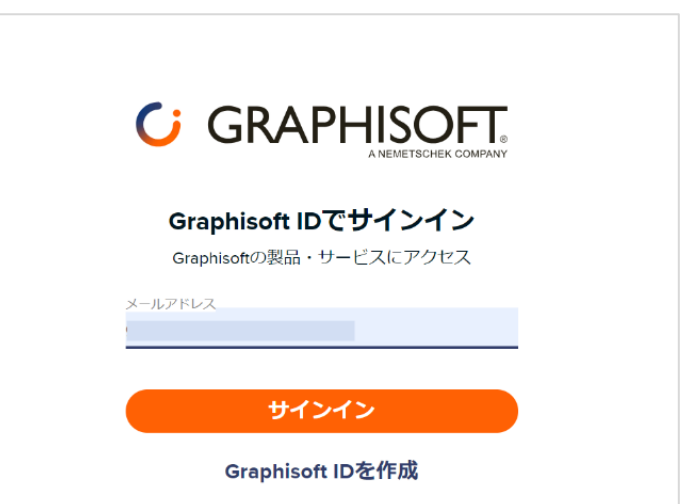

#### <span id="page-27-0"></span>**認証キーの設定とライセンスのダウンロード**

**・認証キーの入力のため、グラフィソフトからお送りしました書類「認証キーのお知らせ」をご用意ください!**

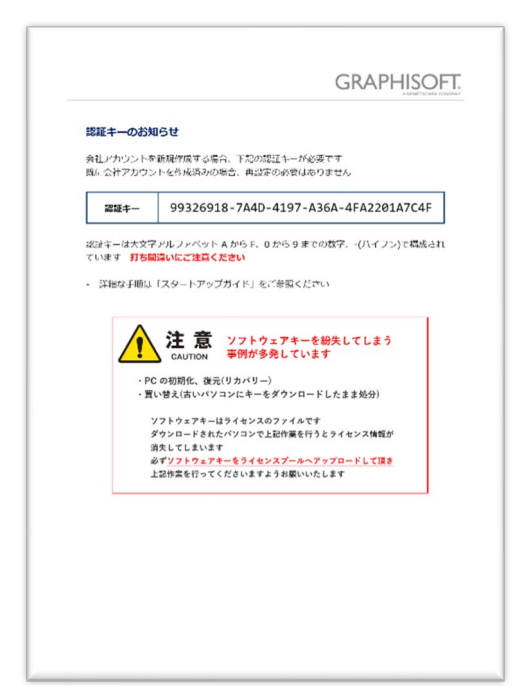

1.License Manager Tool を起動し、Graphisoft ID へサインインします。

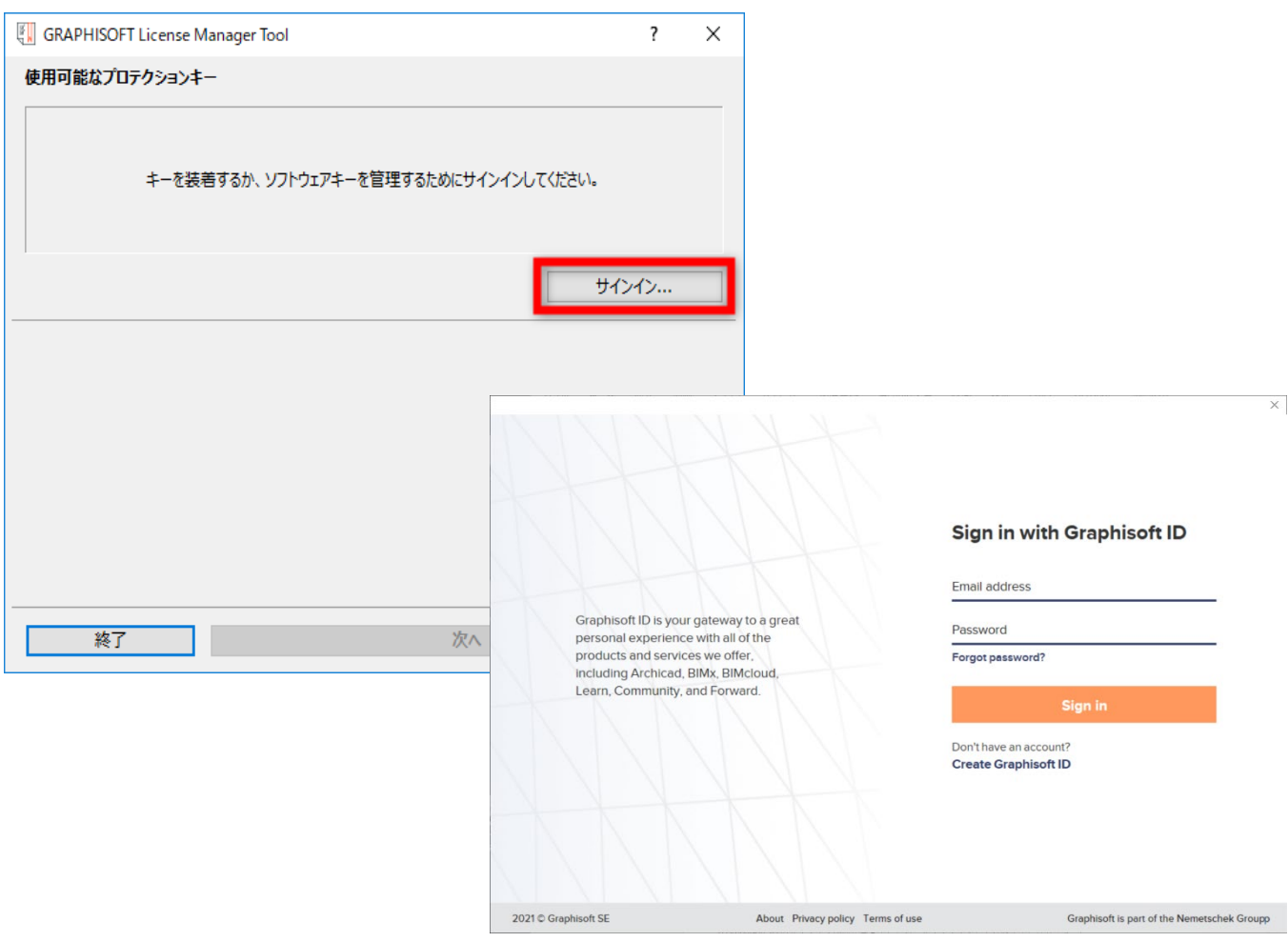

※サインインの画面が表示されない場合、インターネットオプション>セキュリティで信頼済みサイトに「\*.graphisoft.com」を 追加してください。詳しくは次項の License Manager Tool でサインインできない時をご覧ください。

2.License Manager Tool で初回のサインインの時に認証キーを入力し関連付けを行います。 認証キーを関連付けすることによりカンパニーアカウント管理者 ID となります。

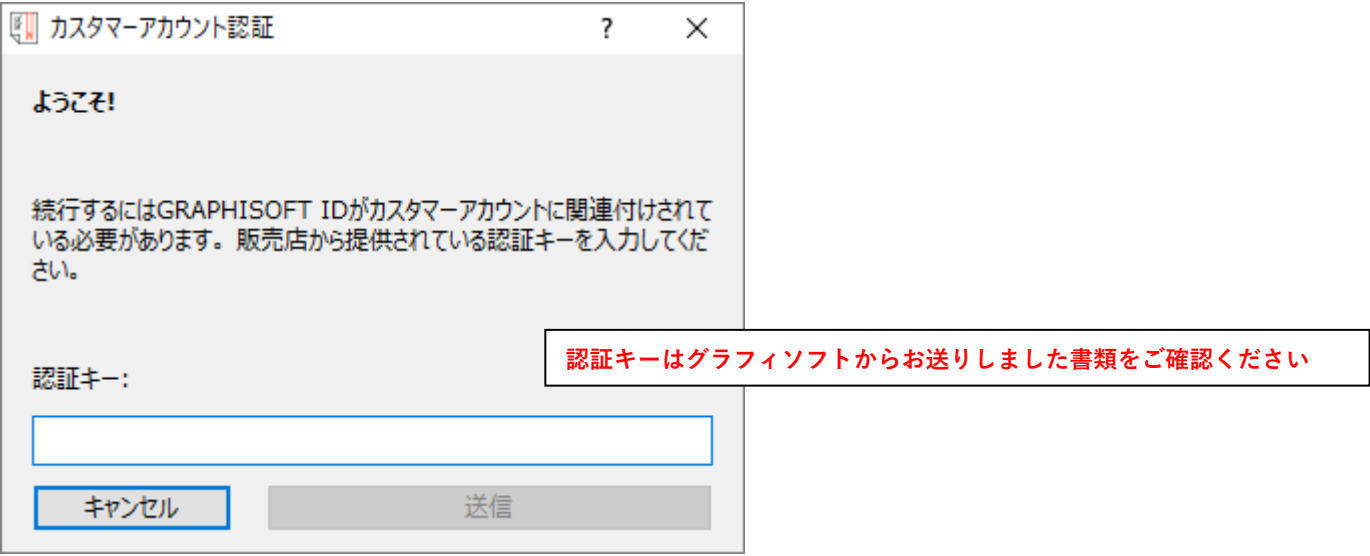

3.カンパニーアカウント名を入力(カンパニーアカウントを作成)。

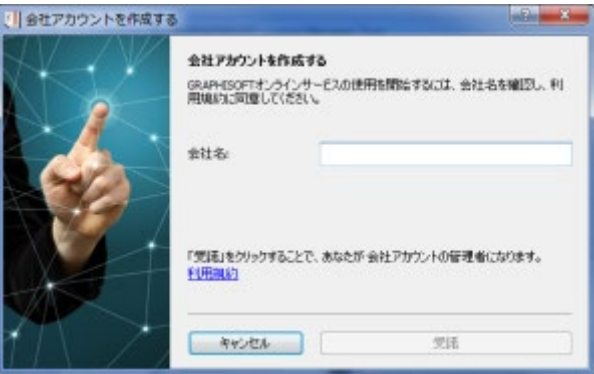

4. [ダウンロード]ボタンを押してダウンロードを開始します。次回より License Manager Tool を起動し、サインインをするだけで ライセンスのダウンロード/アップロードが行えるようになります。

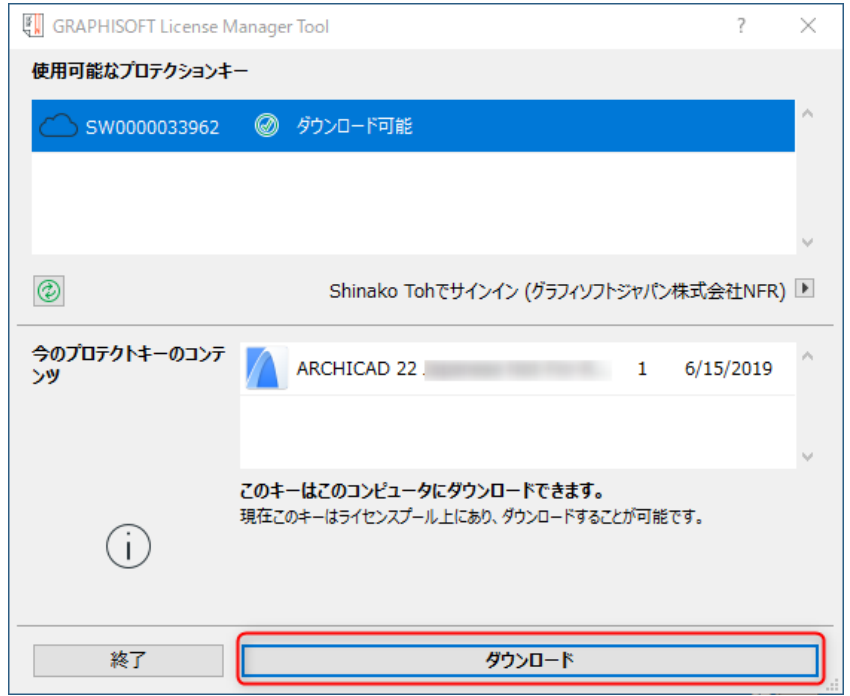

5.「正常にダウンロードが完了しました」のメッセージが表示されましたらライセンスのダウンロードに成功です。このまま Archicad が使用可能になりました。

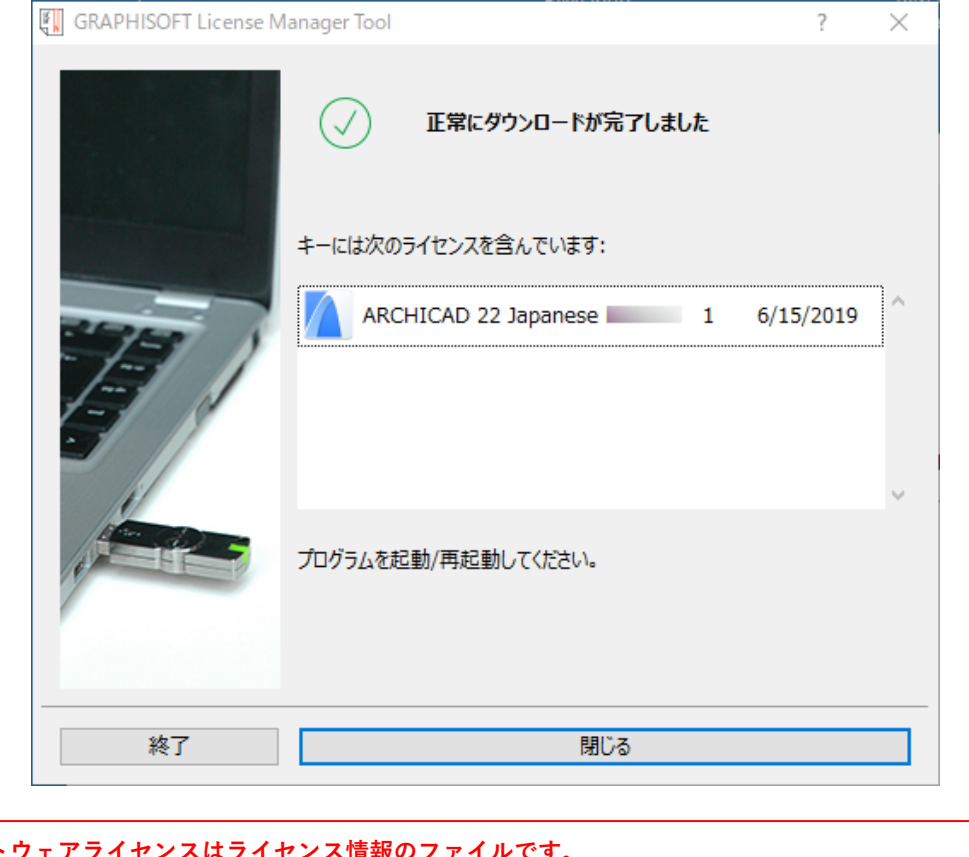

**ソフトウェアライセンスはライセンス情報のファイルです。** PC **の初期化や廃棄をしますとライセンス情報が消えます。必ずライセンスプールへアップロード を行ってから初期化や廃棄をしましょう。**

#### <span id="page-29-0"></span>**License Manager Tool でサインインができない時**

- 1. PC の時間が標準時とズレている場合は、時間を合わせてください。
- 2. ブラウザから<https://graphisoftid.graphisoft.com/>ヘサインインができるかを確認してください。サインインができな い場合は、Graphisoft ID のパスワードなどの再設定などをお試しください。
- 3. License Manager Tool が以下のサービスとの通信およびポートを利用できる必要があります。ファイアウォールおよびプロキ シなどによりネットワーク通信の制限を行っている場合は License Manager Tool が下記のサービスと通信できる設定を行って ください。

通信のテストを行うには、下記のアドレスをブラウザに入力します。何か、**エラーメッセージが表示されましたら、接続は成 功していますが**、砂時計しか表示されないなど、ブラウザが待機中でしたら接続ができていませんので、再度、下記のサービ スに接続できるよう設定を確認してください。

#### **サービス (以下 13 のサービス)**

https://activity-api.graphisoft.com https://bimx-api.graphisoft.com https://graphisoftid.graphisoft.com https://graphisoftid-api.graphisoft.com https://licensemanager.graphisoft.com https://logger.graphisoft.com https://ruleservice-api.graphisoft.com https://idproxy.graphisoft.com https://id.graphisoft.com https://idproxy.graphisoft.com https://licensemanagement.graphisoft.com https://companymanagement.graphisoft.com https://companymanagement-api.graphisoft.com

**ポート**

443 80

4. ウィルスバスターなどのセキュリティソフトの除外設定で次のフォルダの除外の設定をします。

C:\Program Files (x86)\CodeMeter C:\Program Files\CodeMeter C:\Program Files\Graphisoft\License Manager Tool C:\ProgramData\CodeMeter

5. 信頼済みサイトに設定してください。

#### [Windows での解決策 1]

インターネットオプションを開きます。

※Windows の検索ボックスからインターネットオプションと入力して検索して開けます

- ① セキュリティタブをクリックします。
- ② 「信頼済みサイト」のページの「サイト」を開きます。
- ③ 登録したい URL (\*.graphisoft.com) を入力し追加します。
- ④ 追加できましたら閉じるをクリックして終了します。

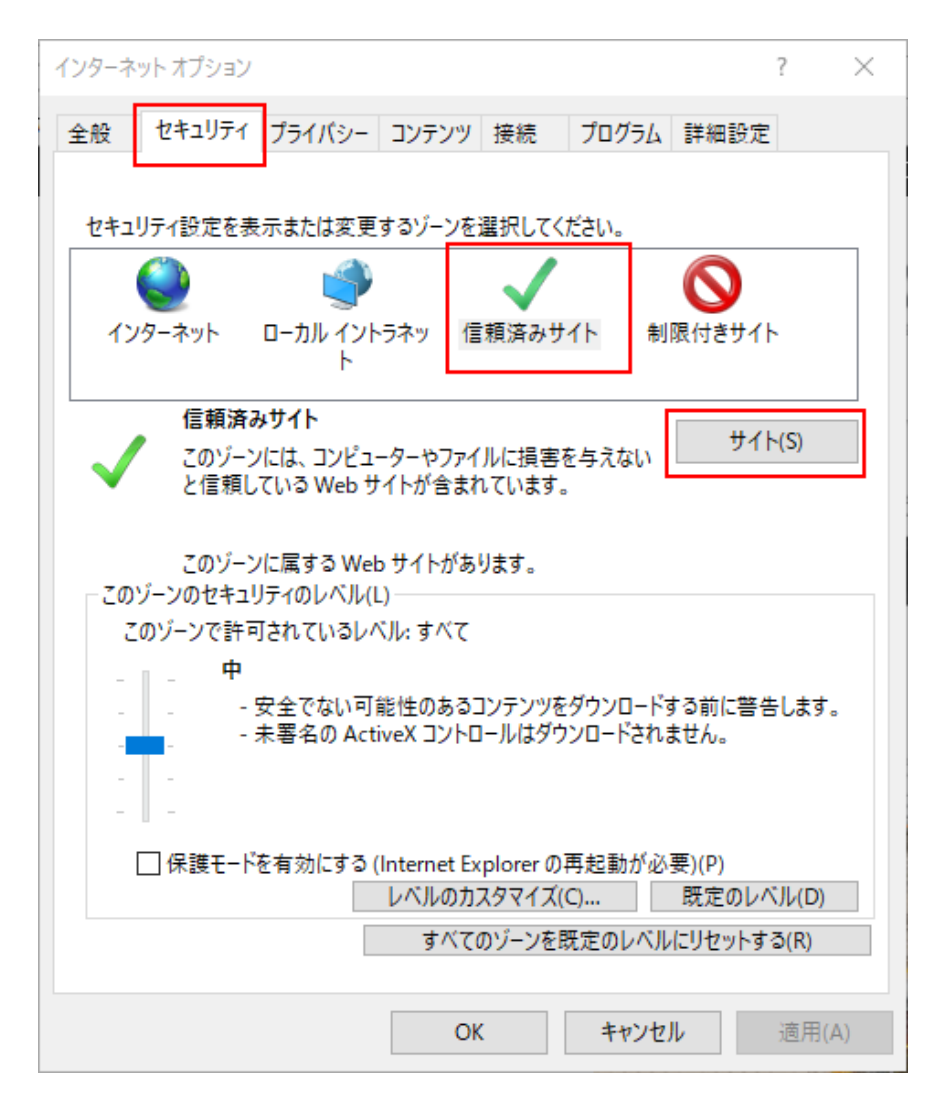

#### [Windows での解決策 2]

システム管理者によって管理されているような場合はローカルグループポリシーディターで設定します。 ローカルグループポリシーエディターは、コマンドラインから開きます。

- ① スタートボタン横の検索ボックスまたは、スタートボタンが表示されている状態の上で gpedit.msc とタイプしてエンタ ーを押します。
- ② ユーザーの構成>管理用テンプレート>Windows コンポーネント>Internet Explorer>インターネットコントロールパ ネル>セキュリティページ
- ③ サイトとゾーンの割り当て一覧を開き、「有効」をチェックし「表示」ボタンをクリックします。

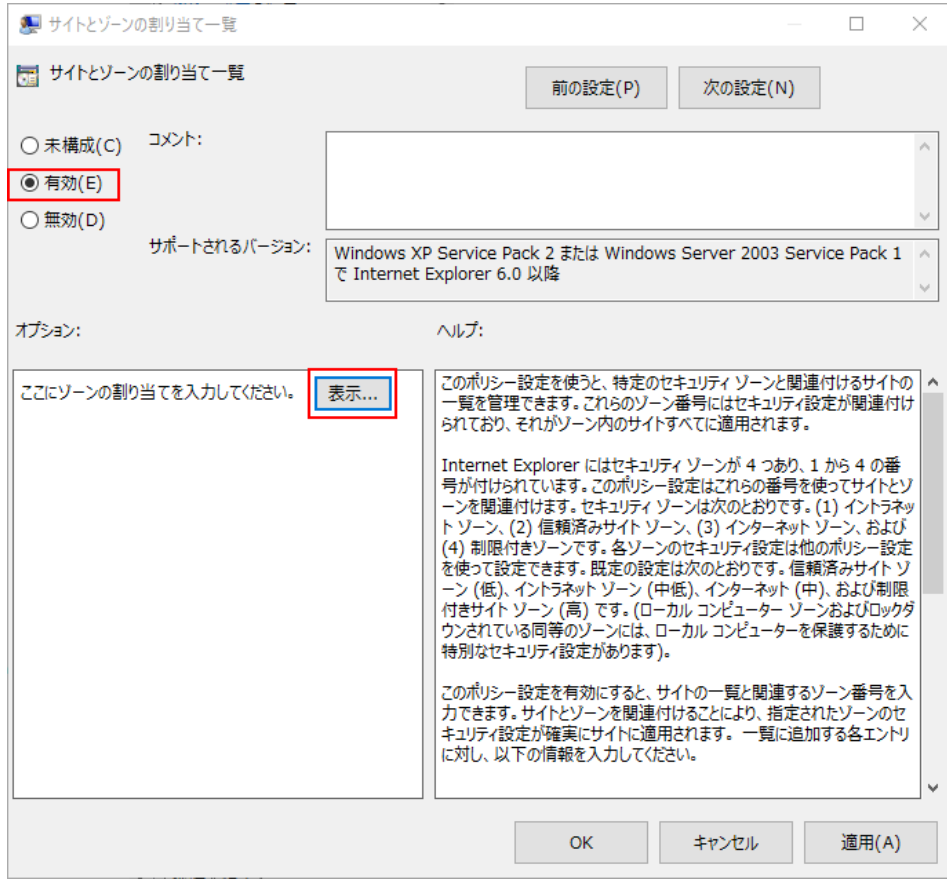

値の名前に「graphisoft.com」、値に「2」を入れて OK します。

<span id="page-32-0"></span>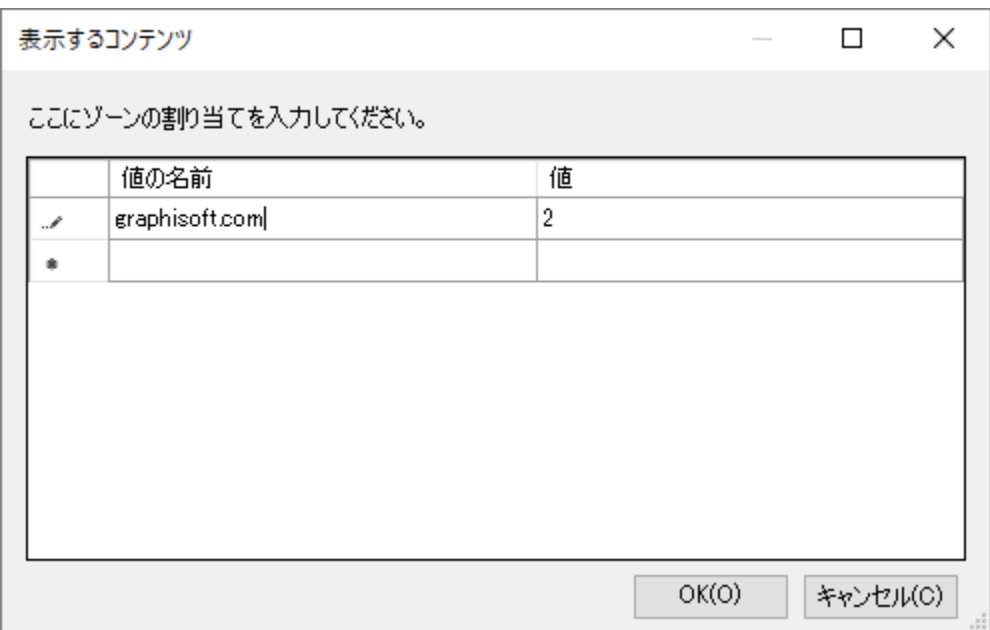

#### **他の PC でライセンスを使用する時**

- 1. 現在ライセンスがダウンロードされている PC からライセンスをライセンスプールへアップロードします。
- 2. 別の PC でライセンスをダウンロードします。
- 1.ライセンスがダウンロードされている PC で License Manager Tool を起動し、Graphisoft ID でサインインします。

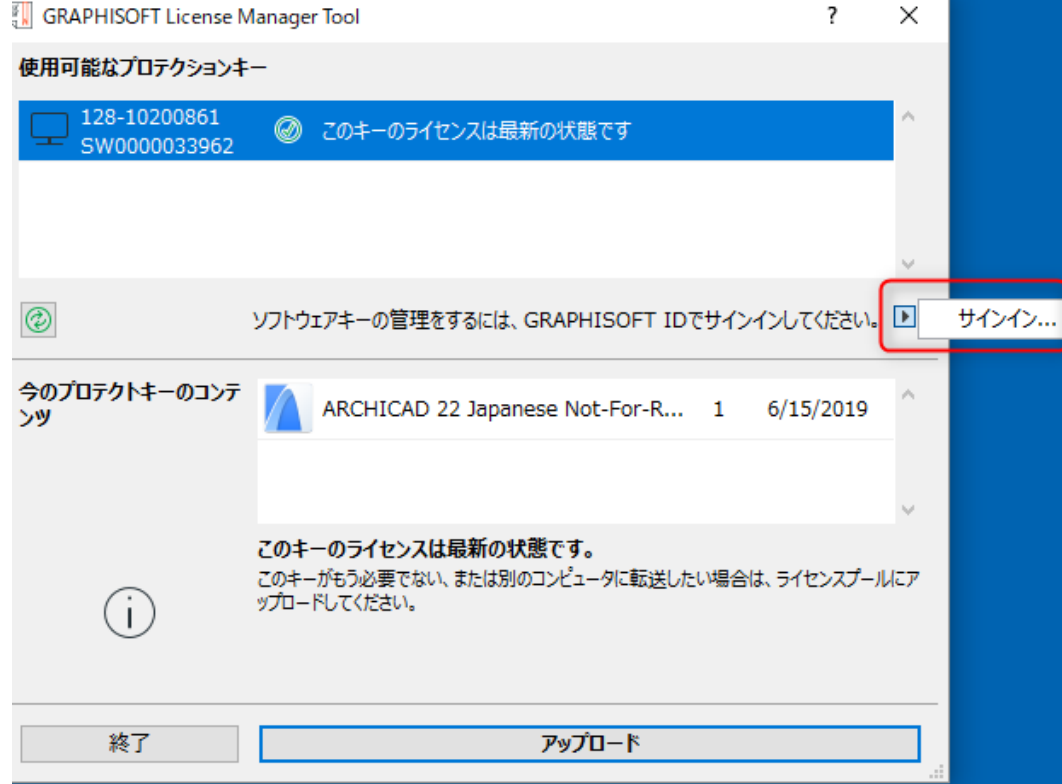

2.サインインができましたら[アップロード]をクリックします。

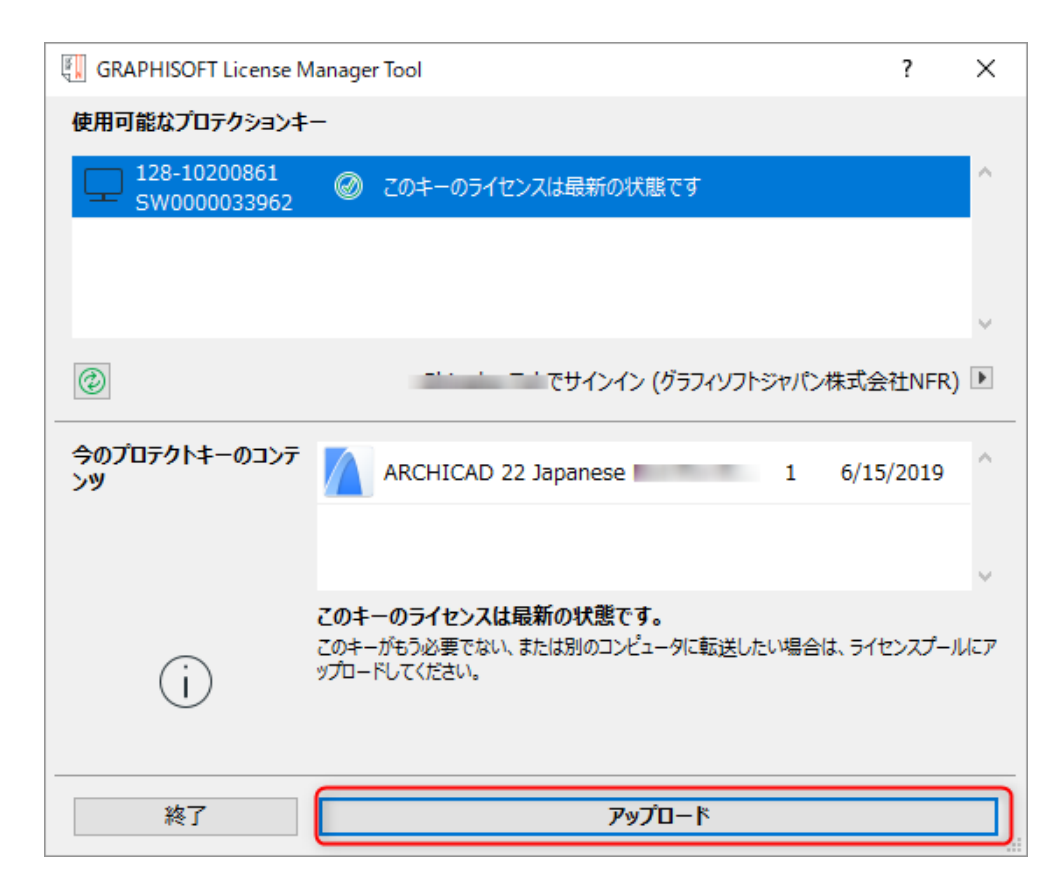

3.Archicad を起動したい PC で License Manager Tool を起動し、サインインします。

4.サインインができましたら[ダウンロード]をクリックします。

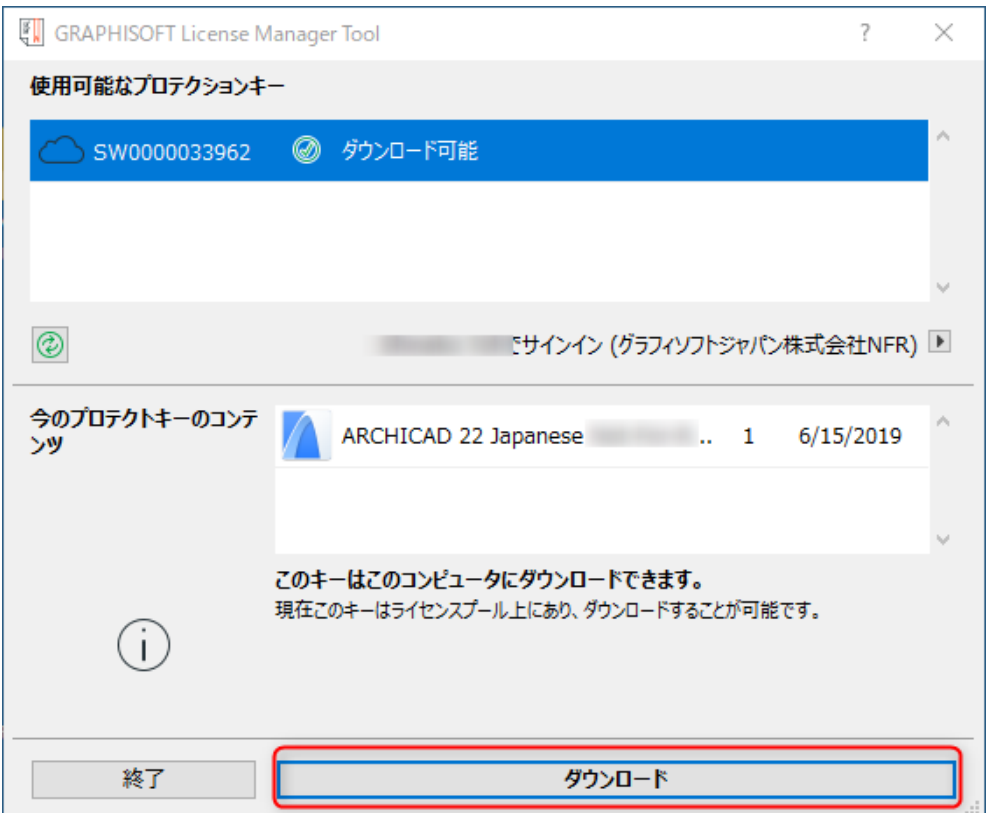

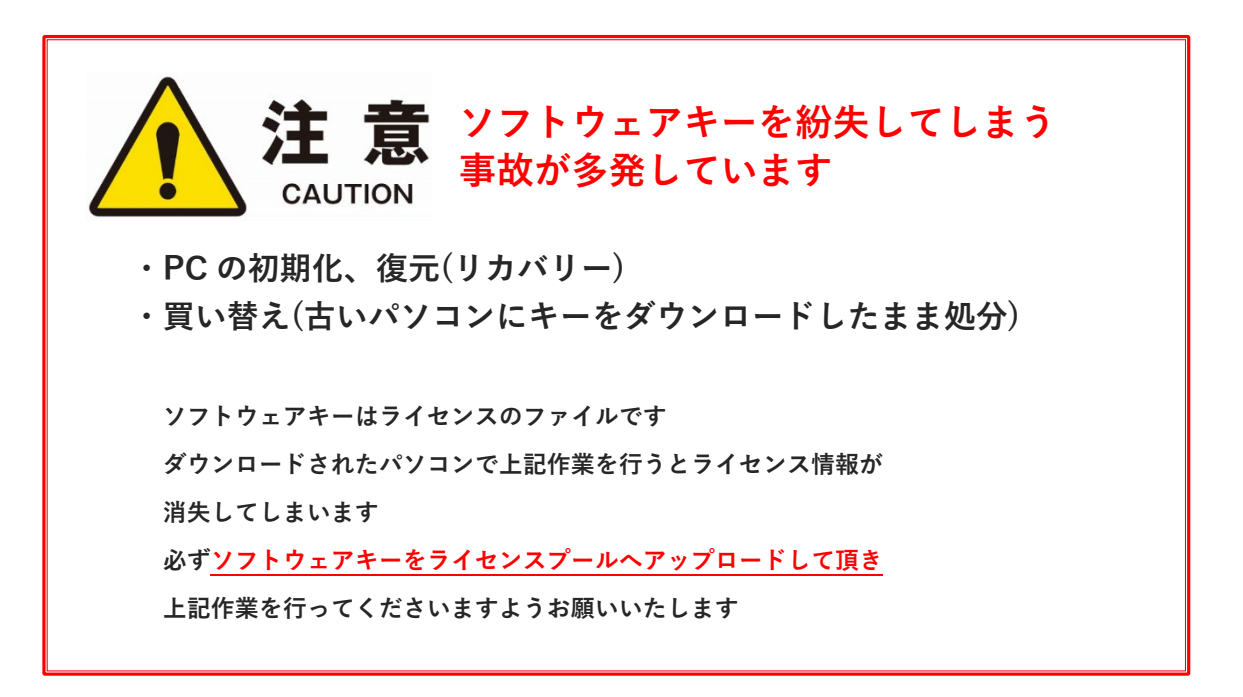

### <span id="page-35-0"></span>**ライセンスプールの管理**

ライセンスプール管理は下記の URL よりサインインします。 https:[//graphisoftid.graphisoft.com/](https://graphisoftid.graphisoft.com/)

#### <span id="page-35-1"></span>**メンバーの Graphisoft ID を追加する**

① 複数のスタッフでソフトウェアキーを共有する場合は、各スタッフの Graphisoft ID をメンバーとして追加します。 カンパニー&メンバーページを開きます。

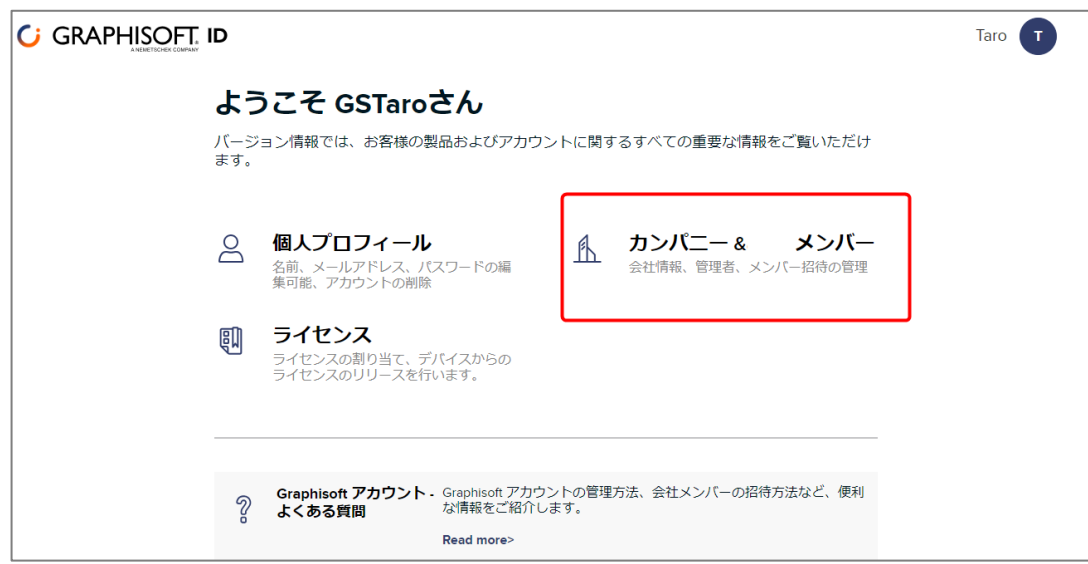

[②](https://graphisoftid.graphisoft.com/) カンパニー情報ページでメンバーの Graphisoft ID として登録されているメールアドレスを入力し、招待を送信します。 招待するメールアドレスは Graphisoft ID として登録済みである必要があります。

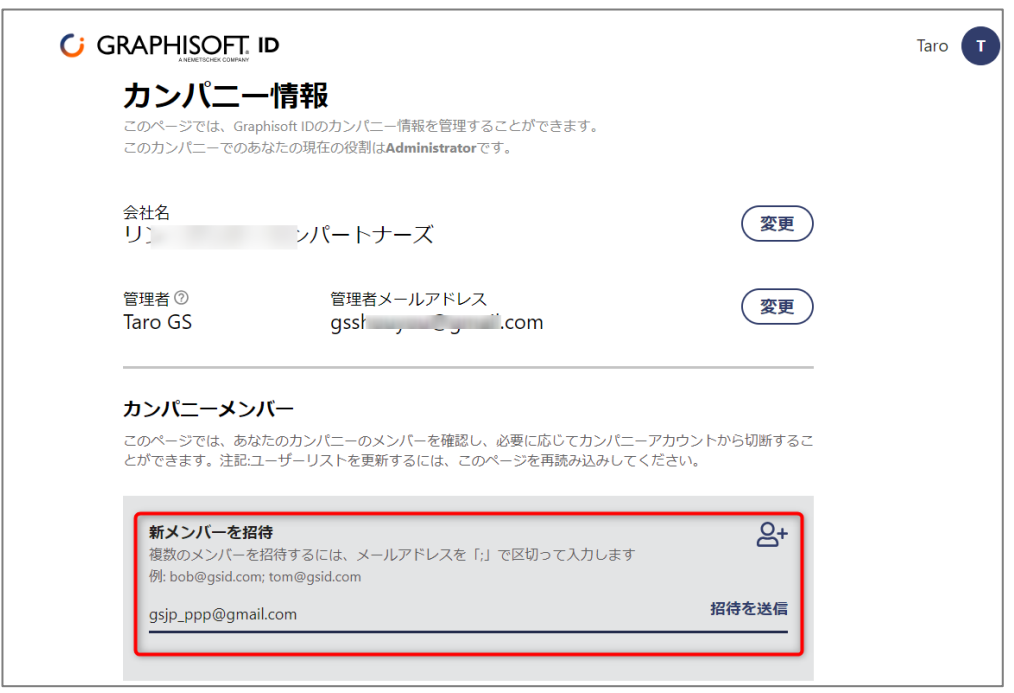

#### <span id="page-35-2"></span>**Graphisoft ID カンパニーアカウントの管理者の変更**

「カンパニー情報」>管理者権限を開き、新しい管理者をメンバーの中より指定します。

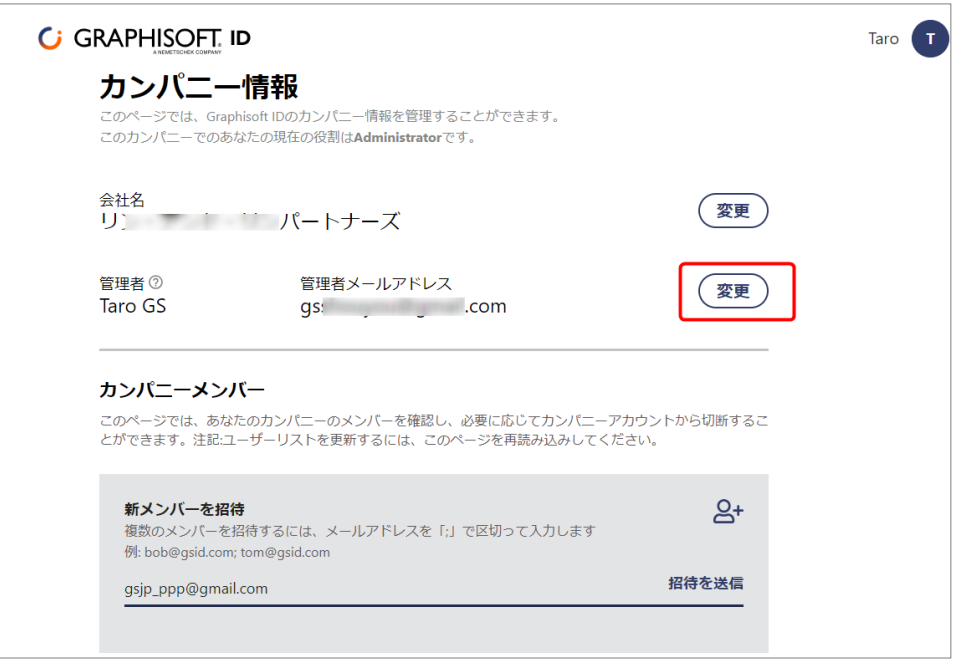

#### <span id="page-36-0"></span>**ライセンスの利用状況の確認**

ライセンスをダウンロードしている PC は「ライセンス」から「ライセンスプール」ページを開いて確認していただけます。

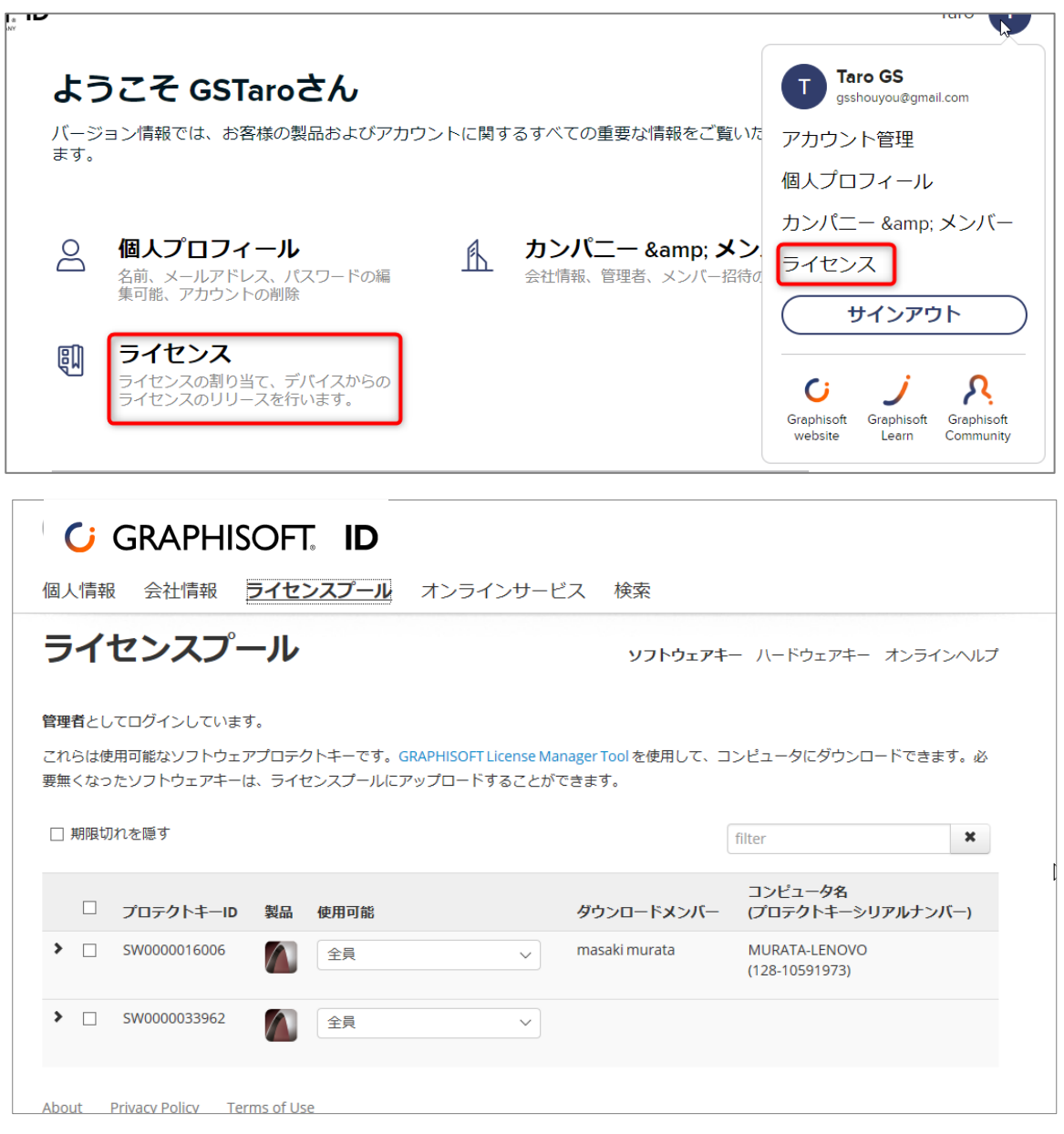

## **ハードウェアキー ネットワークライセンス**

## <span id="page-38-0"></span>**ハードウェアキー:ネットワークライセンス**

USB タイプのハードウェアキーをライセンスサーバーとなるマシンに装着して使用します。 Archicad のアップグレード時には、License Manager Tool を使用して、USB 内の情報の書 き換えを行います。

- ① License Manager Tool をライセンスサーバーへインストールします。
- ② ライセンスサーバーの設定をします。
- ③ ライセンスサーバーとなる PC にハードウェアキーを装着します。

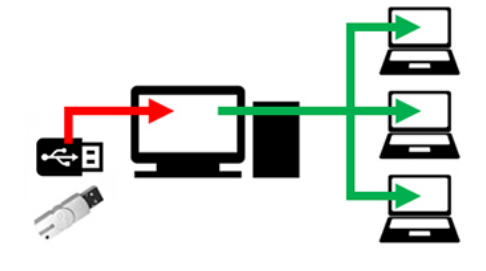

License Manager Tool およびライセンスのドライバである CodeMeter および WIBU

は Archicad のインストール時にインストールされています。

もし、インストールされていない場合はこちらからダウンロードいただき、インストールを行ってください。 License Manager Tool とともに、[CodeMeter/WIBU](https://www.graphisoft.com/downloads/protection_key.html) ドライバがインストールされます。

#### <span id="page-38-1"></span>**License Manager Tool**

#### **[Windows]**

<https://graphisoft.com/downloads/licensing/help/jpn/pc?>

#### **[Mac]**

<https://graphisoft.com/downloads/licensing/help/JPN/mac>

#### **ダウンロード方法**

3.Windows 版もしくは macOS 版をクリックします。

4.Windows 版は保存または、名前をつけて保存を指定してパソコン内へインストールプログラムを保存します。 macOS 版はクリックしますとダウンロードが開始され、デフォルトのダウンロードフォルダに保存されます。

#### **動作環境**

Windows 8 以降 mac OS 10.12 以降

#### **最小ハードウェア**

プロセッサ: 64 ビット プロセッサ メモリ: 2GB 空きディスク容量: インストールには 200MB 以上のディスク空き容量が必要です ディスプレイ: 1024x768 解像度以上

#### <span id="page-38-2"></span>**ライセンスのアップデート**

Archicad のアップグレード時には、License Manager Tool を使用して、USB 内の情報の書き換えを行います。 License Manager Tool およびライセンスのドライバである CodeMeter および WIBU は Archicad のインストール時に同時にインス トールされます。 もし、インストールされていない場合はこちらからダウンロードいただき、インストールを行ってください。 License Manager Tool とともに、[CodeMeter/WIBU](https://www.graphisoft.com/downloads/protection_key.html) ドライバがインストールされます。

#### <span id="page-38-3"></span>**License Manager Tool**

#### **[Windows]**

<https://graphisoft.com/downloads/licensing/help/jpn/pc> **[Mac]**

<https://graphisoft.com/downloads/licensing/help/JPN/mac>

**ダウンロード方法**

5.Windows 版もしくは macOS 版をクリックします。

6.Windows 版は保存または、名前をつけて保存を指定してパソコン内へインストールプログラムを保存します。 macOS 版はクリックしますとダウンロードが開始され、デフォルトのダウンロードフォルダに保存されます。

Windows 8 以降 mac OS 10.12 以降

#### **最小ハードウェア**

プロセッサ: 64 ビット プロセッサ メモリ: 2GB 空きディスク容量: インストールには 200MB 以上のディスク空き容量が必要です ディスプレイ: 1024x768 解像度以上

#### <span id="page-39-0"></span>**License Manager Tool のインストール**

#### **[Windows]**

1.ハードウェアキーは、License Manager Tool のインストール時には取り外してください。 2.インストールウィザードを起動してツールをインストールしてください。 3.CodeMeter キーのドライバのインストール後、このツールを実行する前にコンピュータを再起動する必要があります。

インストール後、ツールは次のフォルダにコピーされます: 'C:\Program Files\GRAPHISOFT\License Manager Tool'

#### **[macOS]**

1.ハードウェアキーは、License Manager Tool のインストール時には取り外してください。 2.インストールウィザードを起動してツールをインストールしてください。 3.CodeMeter キーのドライバのインストール後、このツールを実行する前にコンピュータを再起動する必要があります。

インストール後、ツールは次のフォルダにコピーされます: '/Applications/GRAPHISOFT/License Manager Tool' 注記: macOS での License Manager Tool のアンインストールには次のフォルダのアンインストーラーを実行します。 :'/Applications/GRAPHISOFT/License Manager Tool/Uninstall.LMT'

#### <span id="page-39-1"></span>**License Manager Tool でサインインができない時**

- 1. PC の時間が標準時とズレている場合は、時間を合わせてください。
- 2. ブラウザから <https://graphisoftid.graphisoft.com/>ヘサインインができるかを確認してください。サインインができな い場合は、Graphisoft ID のパスワードなどの再設定などをお試しください。
- 3. License Manager Tool が以下のサービスとの通信およびポートを利用できる必要があります。ファイアウォールおよびプロキ シなどによりネットワーク通信の制限を行っている場合は License Manager Tool が下記のサービスと通信できる設定を行って ください。

通信のテストを行うには、下記のアドレスをブラウザに入力します。何か、**エラーメッセージが表示されましたら、接続は成 功していますが**、砂時計しか表示されないなど、ブラウザが待機中でしたら接続ができていませんので、再度、下記のサービ スに接続できるよう設定を確認してください。

#### **サービス**

https://activity-api.graphisoft.com https://bimx-api.graphisoft.com https://graphisoftid.graphisoft.com https://graphisoftid-api.graphisoft.com https://licensemanager.graphisoft.com https://logger.graphisoft.com https://ruleservice-api.graphisoft.com https://idproxy.graphisoft.com https://id.graphisoft.com https://idproxy.graphisoft.com https://licensemanagement.graphisoft.com https://companymanagement.graphisoft.com

https://companymanagement-api.graphisoft.com

**ポート** 443 80

4. ウィルスバスターなどのセキュリティソフトの除外設定で次のフォルダの除外の設定をします。 C:\Program Files (x86)\CodeMeter C:\Program Files\CodeMeter C:\Program Files\Graphisoft\License Manager Tool C:\ProgramData\CodeMeter

5. 信頼済みサイトに設定してください。

#### [Windows での解決策 1]

インターネットオプションを開きます。

※Windows の検索ボックスからインターネットオプションと入力して検索して開けます

- ① セキュリティタブをクリックします。
- ② 「信頼済みサイト」のページの「サイト」を開きます。
- ③ 登録したい URL (\*.graphisoft.com) を入力し追加します。
- ④ 追加できましたら閉じるをクリックして終了します。

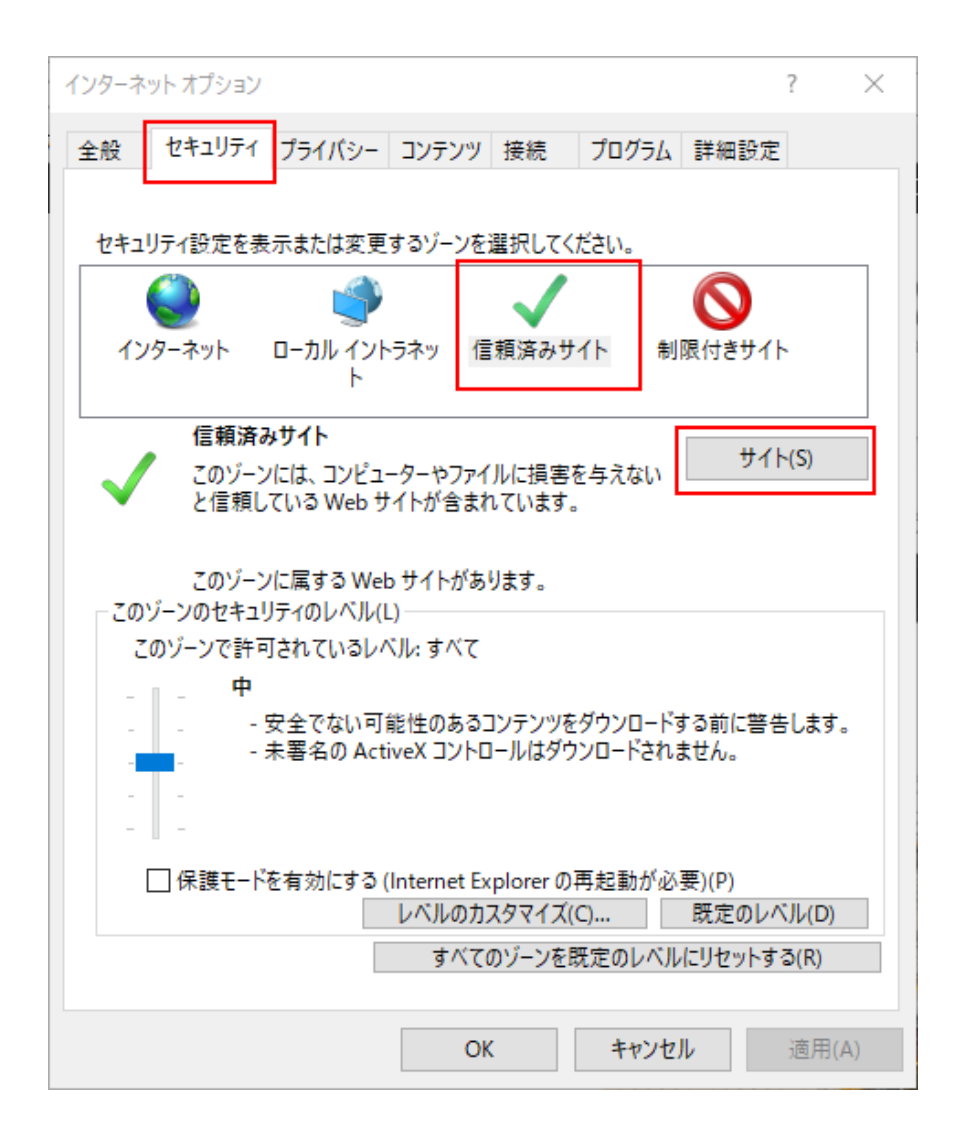

[Windows での解決策 2]

システム管理者によって管理されているような場合はローカルグループポリシーディターで設定します。

ローカルグループポリシーエディターは、コマンドラインから開きます。

- ① スタートボタン横の検索ボックスまたは、スタートボタンが表示されている状態の上で gpedit.msc とタイプしてエンタ ーを押します。
- ② ユーザーの構成>管理用テンプレート>Windows コンポーネント>Internet Explorer>インターネットコントロールパ ネル>セキュリティページ
- ③ サイトとゾーンの割り当て一覧を開き、「有効」をチェックし「表示」ボタンをクリックします。

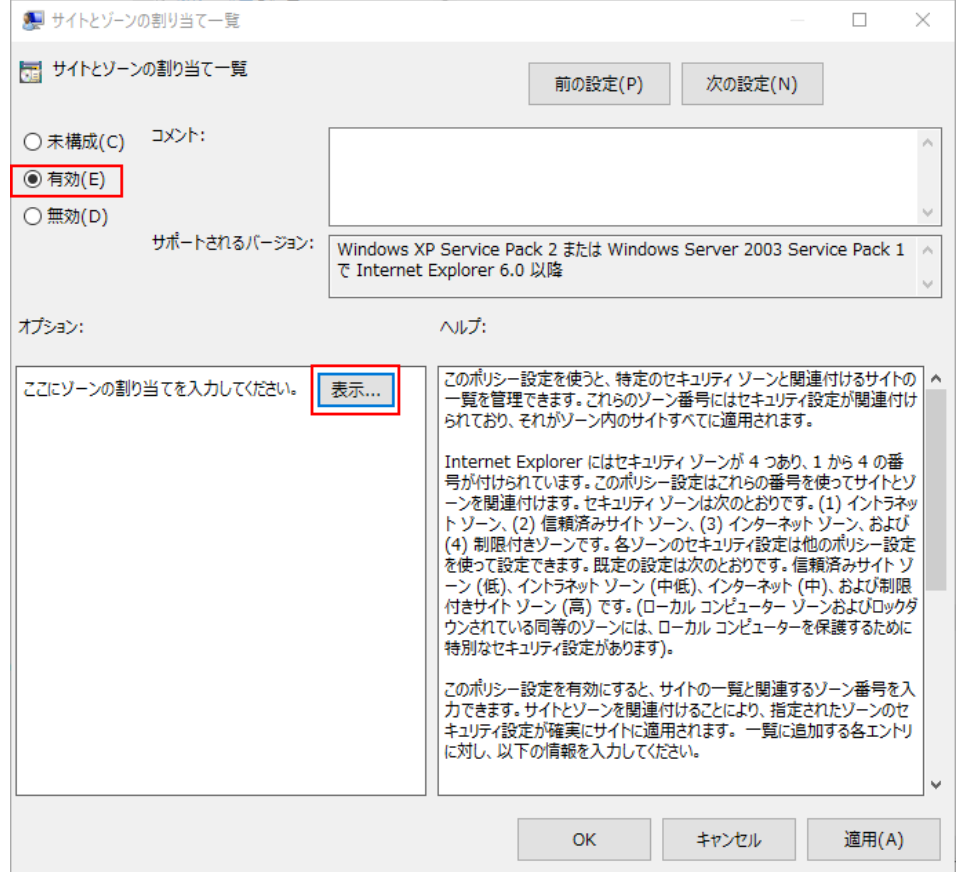

④ 値の名前に「graphisoft.com」、値に「2」を入れて OK します。

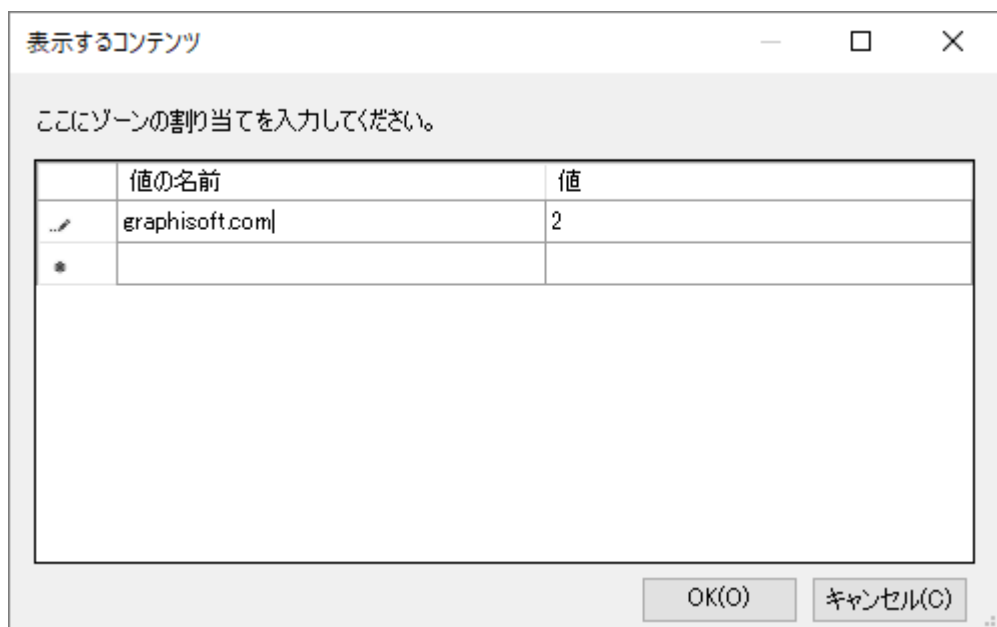

#### <span id="page-42-0"></span>**ライセンスサーバーの設定**

1.CodeMeter Control Center から Web Admin を開きます。 ※Mac は Finder を開き、[アプリケーション]>CodeMeter を開きます。

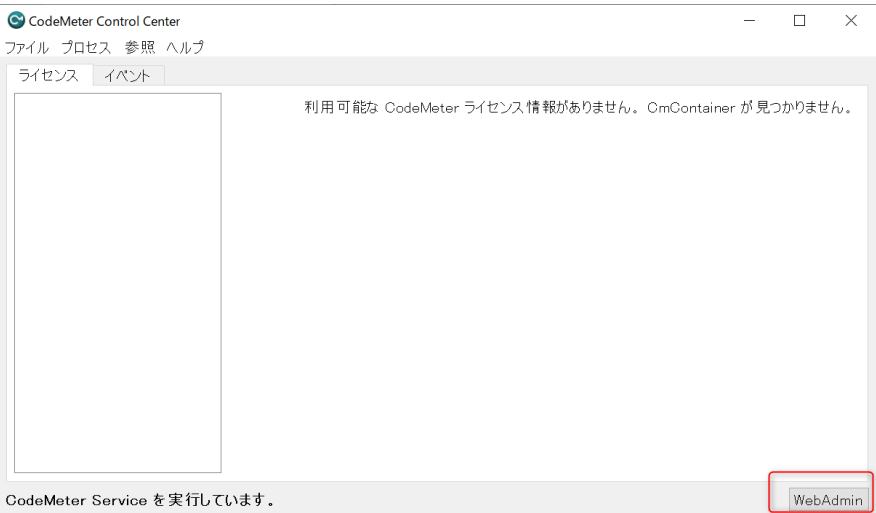

2.Web Admin が開きましたら、設定>サーバ > サーバアクセス と進みます。

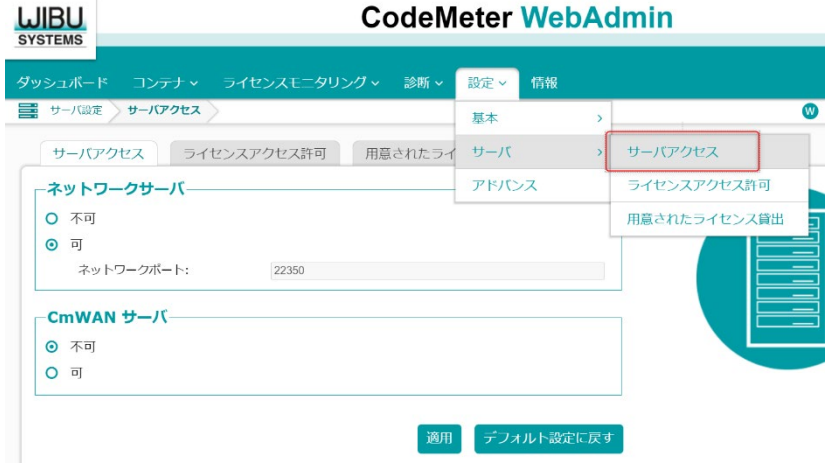

3.ネットワークサーバーの「可」にチェックを入れ、[適用]ボタンをクリックしてください。

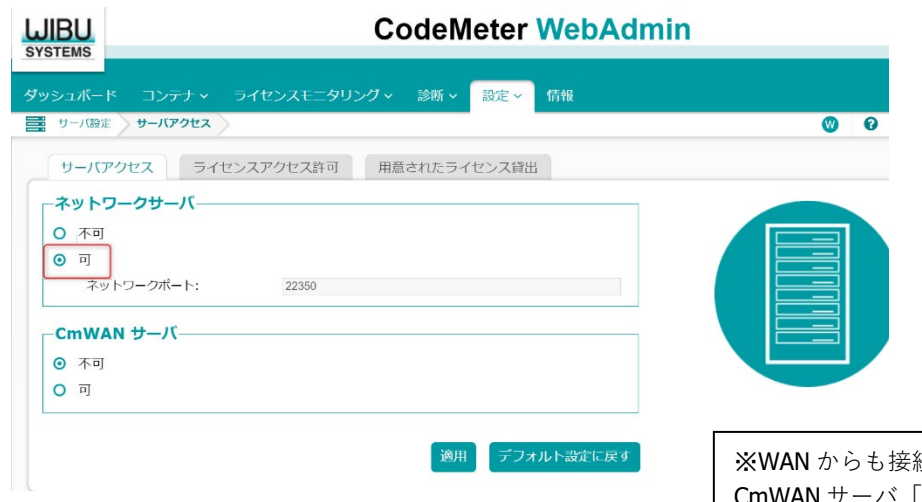

続を受け付ける場合は、 CmWAN サーバ「可」にもチェックを入れてください。

4.ハードウェアキーをライセンスサーバーに装着して完了です。 各クライアント PC で Archicad の起動を確認してください。

#### <span id="page-43-0"></span>**ライセンスサーバー側でアクセスできるクライアント** PC **を指定する設定**

ライセンスアクセス許可とはライセンスを使用できるクライアント PC を限定する設定です。限定する必要がある場合だけ設定し ます。

[サーバ側でアクセスできるクライアントを制限する場合]ライセンスアクセス許可で、ライセンスを取得出来るクライアントを登 録することができます。追加ボタンから、クライアントの PC 名、もしくは、IP アドレスを登録してください。

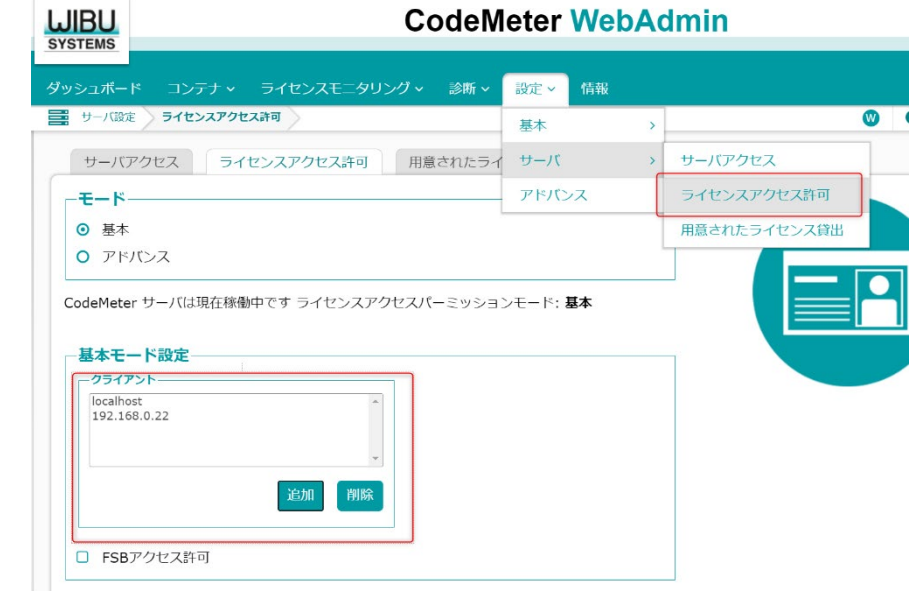

#### <span id="page-43-1"></span>**クライアント** PC **側で接続先のライセンスサーバーを指定する設定**

ライセンスサーバーとクライアント PC (Archicad が起動するクライアント PC)が同一 LAN 内にある場合は設定の必要はありませ **ん**。

次のような場合に設定します。

- セグメント越えや、何らかの要因でライセンスが取得出来ない場合
- 複数のライセンスサーバーあり、特定のライセンスサーバーへ接続したい場合

1.Web Admin にて、 [設定] >[基本]> [サーバ検索リスト]を開きます。

2.サーバ検索リストの「新しいサーバの追加」ボタンからライセンスサーバーのコンピュータ名、もしくは、IP アドレスを登録 し、最後に「適用」をクリックしてください。1 番、2 番、3 番・・の順の接続優先度となります。

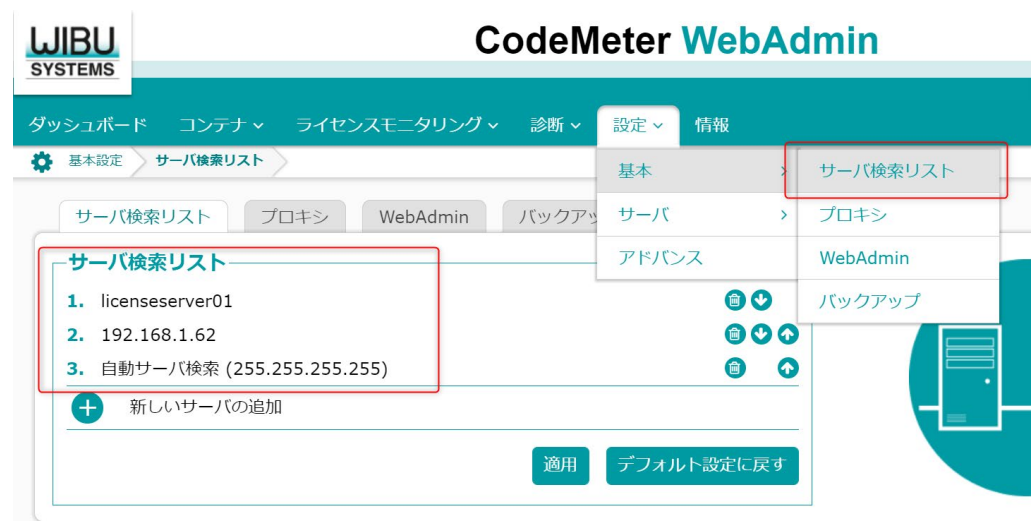

# **ソフトウェアキー ネットワークライセンス**

### <span id="page-46-0"></span>**ソフトウェアキー :ネットワークライセンス**

- ① 会社のライセンス管理用(カンパニーアカウント)の Graphisoft ID の作成
- ② License Manager Tool のインストール
- ③ 認証キーの設定とライセンスをライセンスサーバーへダウンロード
- ④ ライセンスサーバーの設定

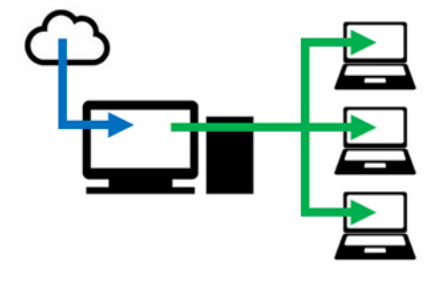

#### <span id="page-46-1"></span>**カンパニーアカウントの作成**

#### <span id="page-46-2"></span>Graphisoft ID **の登録**

1[.Graphisoft ID](https://graphisoftid.graphisoft.com/#/login) 登録ページ (https:[//graphisoftid.graphisoft.com/](https://graphisoftid.graphisoft.com/#/login)) を開き、 [Graphisoft ID を作成]をクリックしてください。

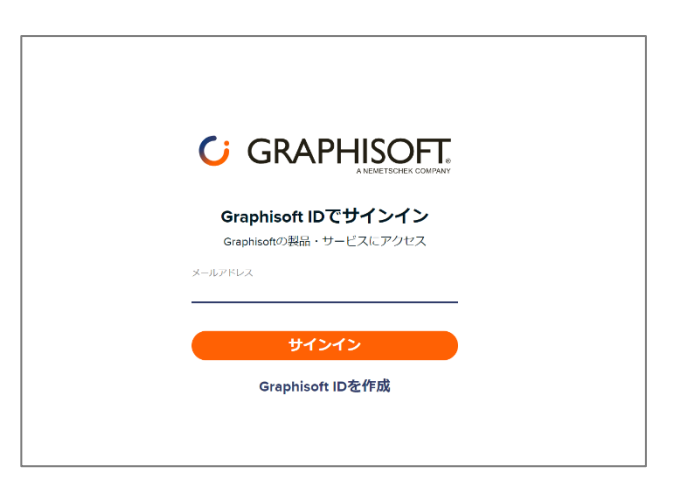

2. Graphisoft ID を作成ページですべての項目の入力が完了しましたら、[Graphisoft ID の作成]をクリックします。 ※パスワードの必要条件をご確認ください。

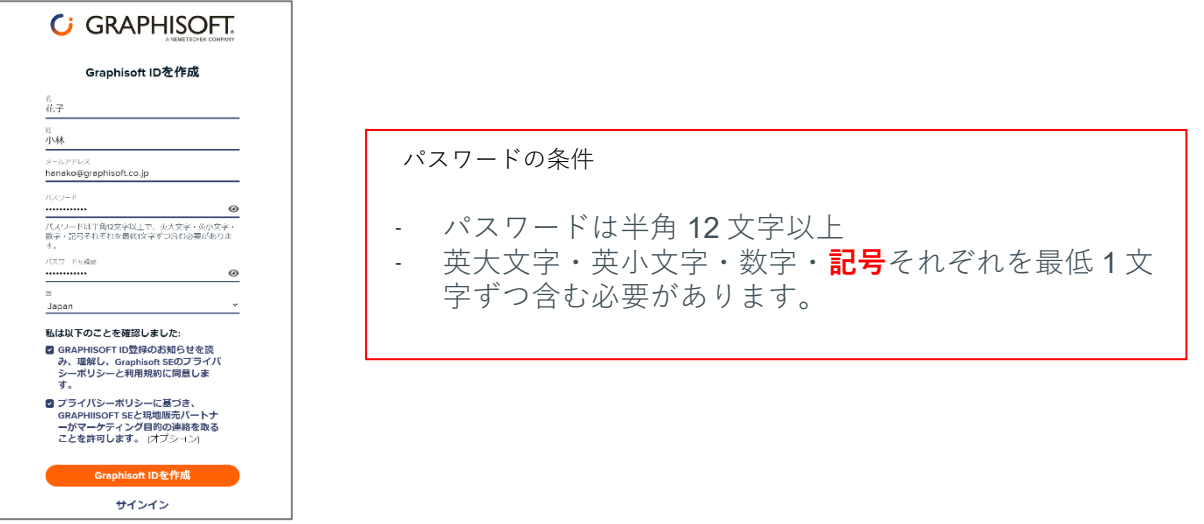

**「このメールアドレスは登録済みです。サインインしてください」と表示される場合は、すでに Graphisoft ID が登録 済みですので、サインインへ進んでください。**

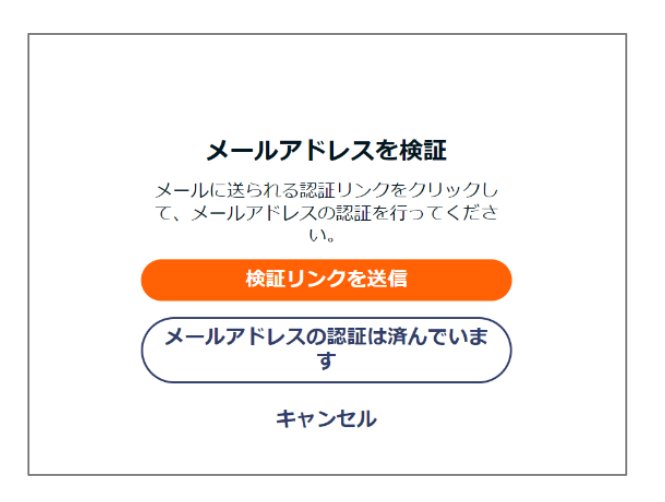

4.メール内にあります[メールの確認]をクリックします。

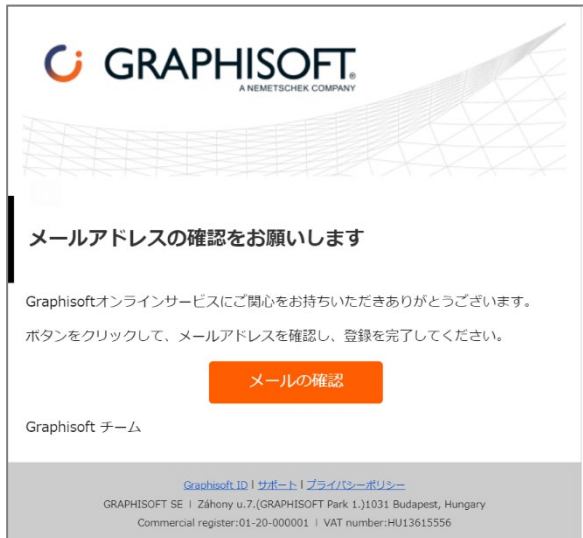

5.Graphisoft ID のサインイン画面が開きましたら、サインインをして登録完了となります。

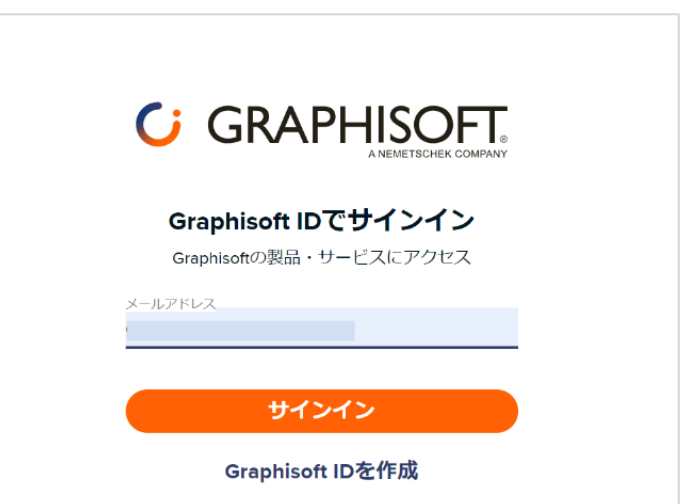

#### <span id="page-48-0"></span>**認証キーの設定とライセンスのダウンロード**

**・認証キーの入力のため、グラフィソフトからお送りしました書類「認証キーのお知らせ」をご用意ください!**

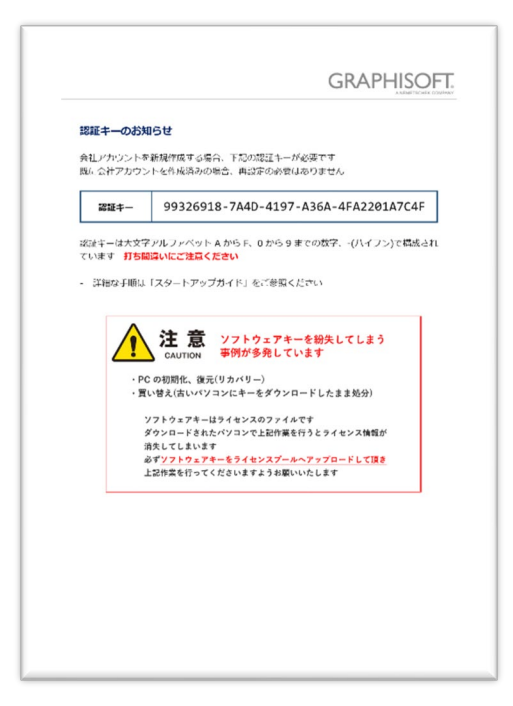

1.License Manager Tool を起動し、Graphisoft ID へサインインします。

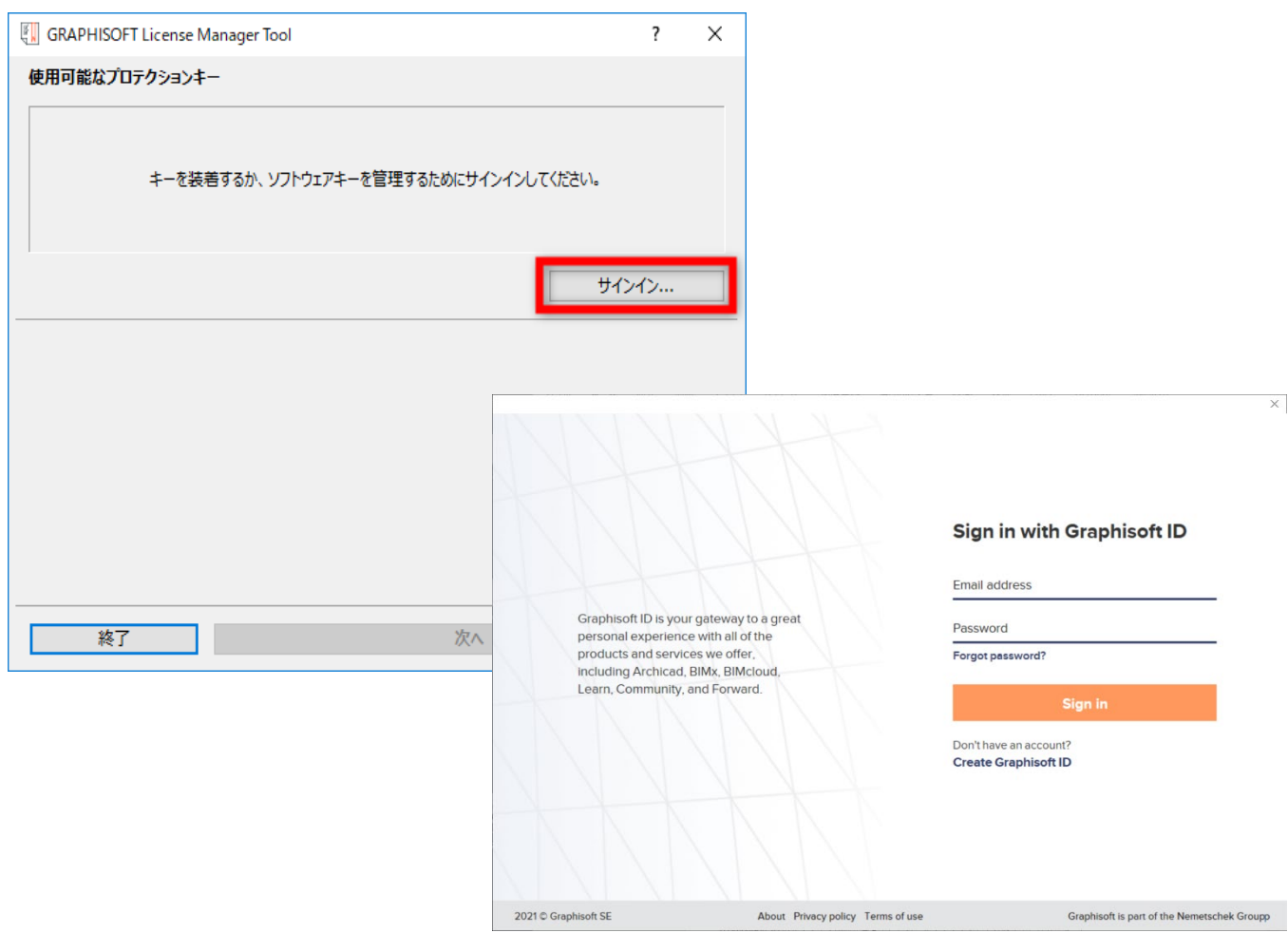

※サインインの画面が表示されない場合、Internet Explorer のツール>インターネットオプション>セキュリティで信頼済みサイ トに「\*.graphisoft.com」を追加してください。詳しくはナレッジセンターをご覧ください。 https:[//support.graphisoft.co.jp/hc/ja/articles/115002502033](https://support.graphisoft.co.jp/hc/ja/articles/115002502033-%E3%83%A9%E3%82%A4%E3%82%BB%E3%83%B3%E3%82%B9%E3%82%84License-Manager-Tool%E3%81%AB%E9%96%A2%E3%81%99%E3%82%8B%E3%83%88%E3%83%A9%E3%83%96%E3%83%AB%E3%82%B7%E3%83%A5%E3%83%BC%E3%83%86%E3%82%A3%E3%83%B3%E3%82%B0#2)

2.License Manager Tool で初回のサインインの時に認証キーを入力し関連付けを行います。 認証キーを関連付けすることによりカンパニーアカウント管理者 ID となります。

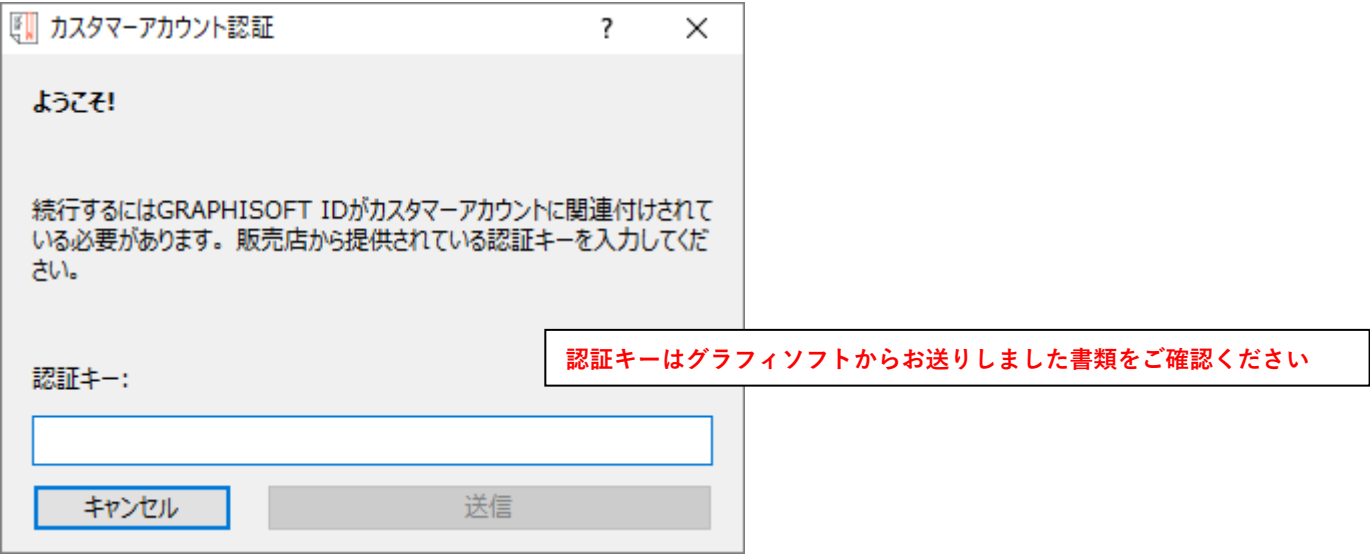

3.カンパニーアカウント名を入力(カンパニーアカウントを作成)。

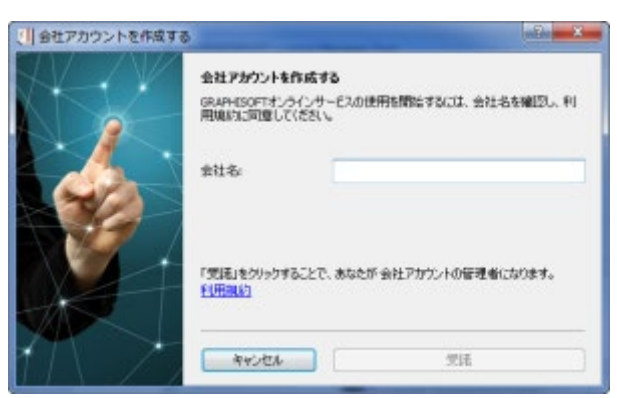

4. [ダウンロード]ボタンを押してダウンロードを開始します。次回より License Manager Tool を起動し、サインインをするだけで ライセンスのダウンロード/アップロードが行えるようになります。

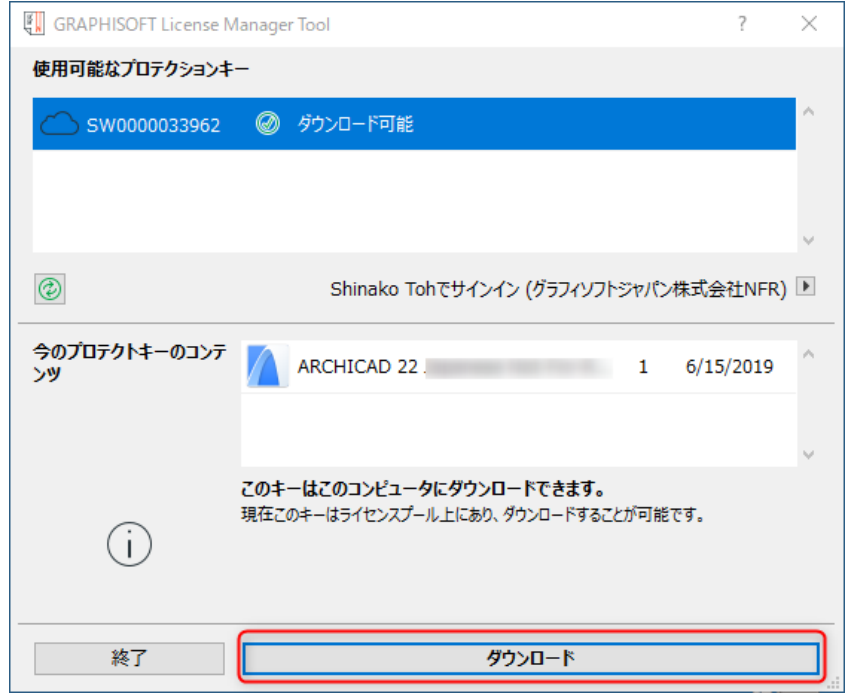

5.「正常にダウンロードが完了しました」のメッセージが表示されましたらライセンスのダウンロードに成功です。このまま Archicad が使用可能になりました。

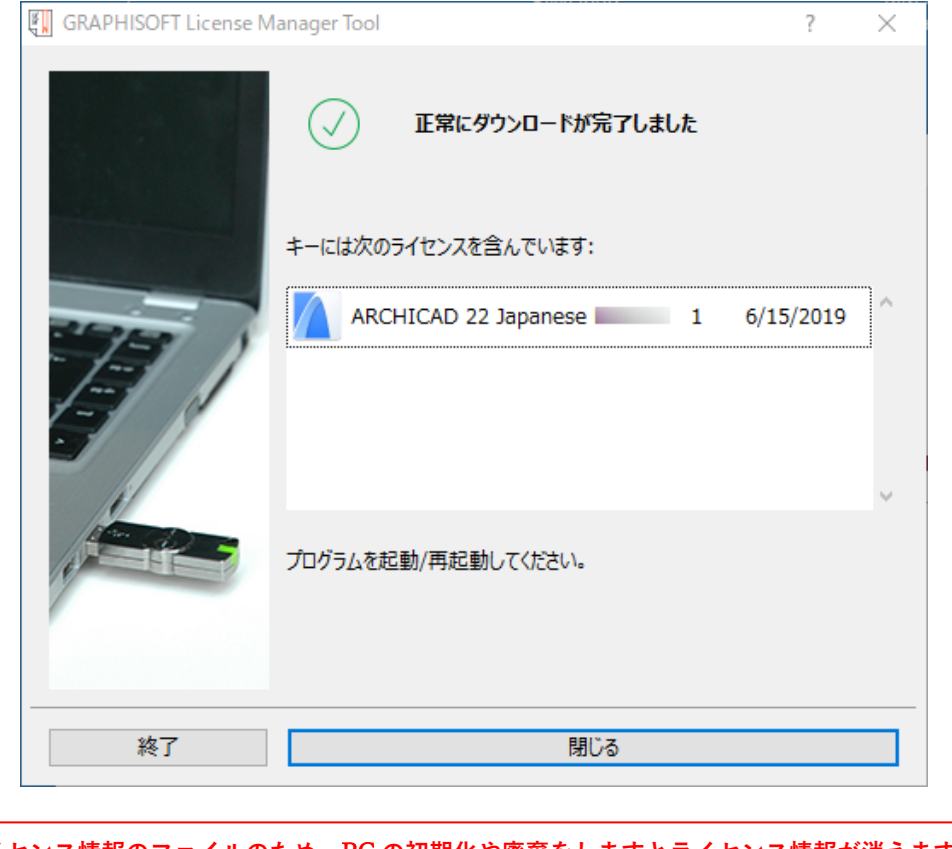

**ライセンス情報のファイルのため、**PC **の初期化や廃棄をしますとライセンス情報が消えます。必 ずライセンスプールへアップロードを行ってから初期化や廃棄をしましょう。**

#### <span id="page-50-0"></span>**License Manager Tool でサインインができない時**

- 1. PC の時間が標準時とズレている場合は、時間を合わせてください。
- 2. ブラウザから <https://graphisoftid.graphisoft.com/>ヘサインインができるかを確認してください。サインインができな い場合は、Graphisoft ID のパスワードなどの再設定などをお試しください。
- 3. License Manager Tool が以下のサービスとの通信およびポートを利用できる必要があります。ファイアウォールおよびプロキ シなどによりネットワーク通信の制限を行っている場合は License Manager Tool が下記のサービスと通信できる設定を行って ください。

通信のテストを行うには、下記のアドレスをブラウザに入力します。何か、**エラーメッセージが表示されましたら、接続は成 功していますが**、砂時計しか表示されないなど、ブラウザが待機中でしたら接続ができていませんので、再度、下記のサービ スに接続できるよう設定を確認してください。

#### **サービス**

https://activity-api.graphisoft.com https://bimx-api.graphisoft.com https://graphisoftid.graphisoft.com https://graphisoftid-api.graphisoft.com https://licensemanager.graphisoft.com https://logger.graphisoft.com https://ruleservice-api.graphisoft.com https://idproxy.graphisoft.com https://id.graphisoft.com https://idproxy.graphisoft.com https://licensemanagement.graphisoft.com https://companymanagement.graphisoft.com https://companymanagement-api.graphisoft.com 443 80

4. ウィルスバスターなどのセキュリティソフトの除外設定で次のフォルダの除外の設定をします。 C:\Program Files (x86)\CodeMeter C:\Program Files\CodeMeter C:\Program Files\Graphisoft\License Manager Tool C:\ProgramData\CodeMeter

5.信頼済みサイトに設定してください。 [Windows での解決策 1]

インターネットオプションを開きます。

※Windows の検索ボックスからインターネットオプションと入力して検索して開けます

- ① セキュリティタブをクリックします。
- ② 「信頼済みサイト」のページの「サイト」を開きます。
- ③ 登録したい URL (\*.graphisoft.com) を入力し追加します。
- ④ 追加できましたら閉じるをクリックして終了します。

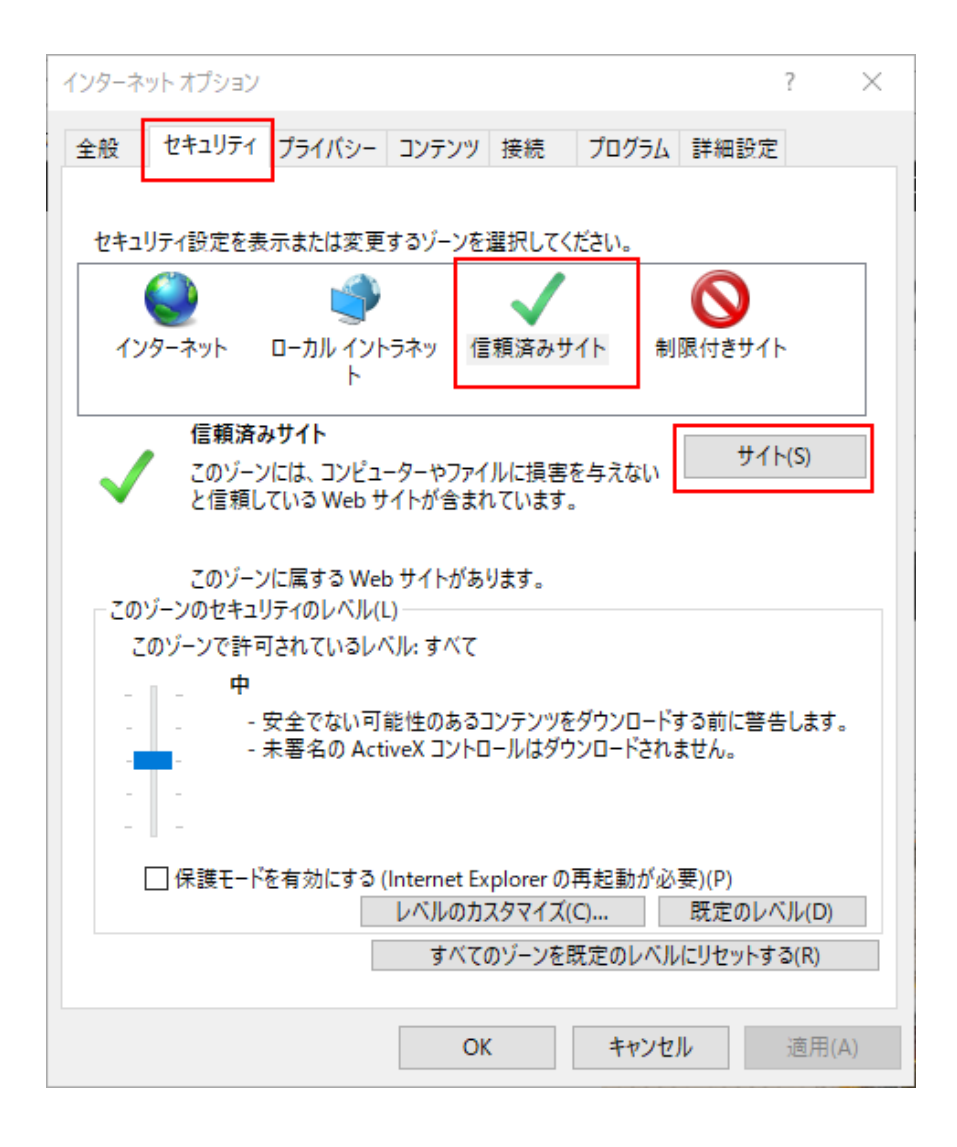

[Windows での解決策 2]

システム管理者によって管理されているような場合はローカルグループポリシーディターで設定します。 ローカルグループポリシーエディターは、コマンドラインから開きます。

- ① スタートボタン横の検索ボックスまたは、スタートボタンが表示されている状態の上で gpedit.msc とタイプしてエンタ ーを押します。
- ② ユーザーの構成>管理用テンプレート>Windows コンポーネント>Internet Explorer>インターネットコントロールパ ネル>セキュリティページ
- ③ サイトとゾーンの割り当て一覧を開き、「有効」をチェックし「表示」ボタンをクリックします。

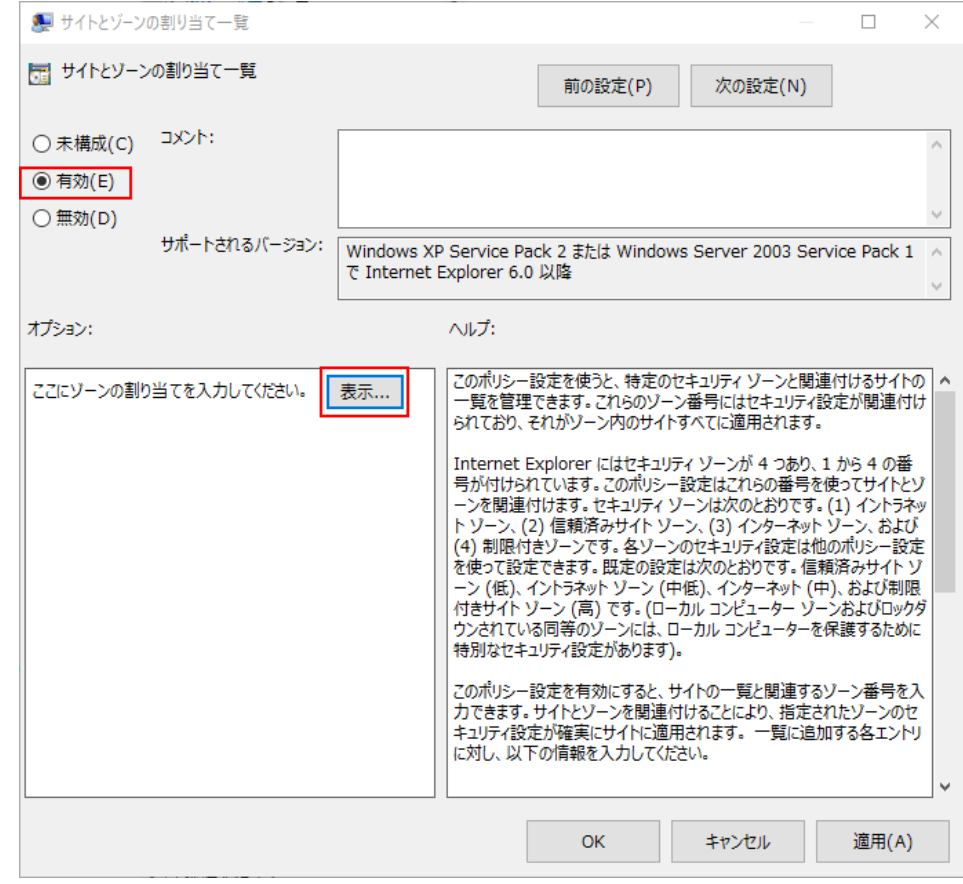

④ 値の名前に「graphisoft.com」、値に「2」を入れて OK します。

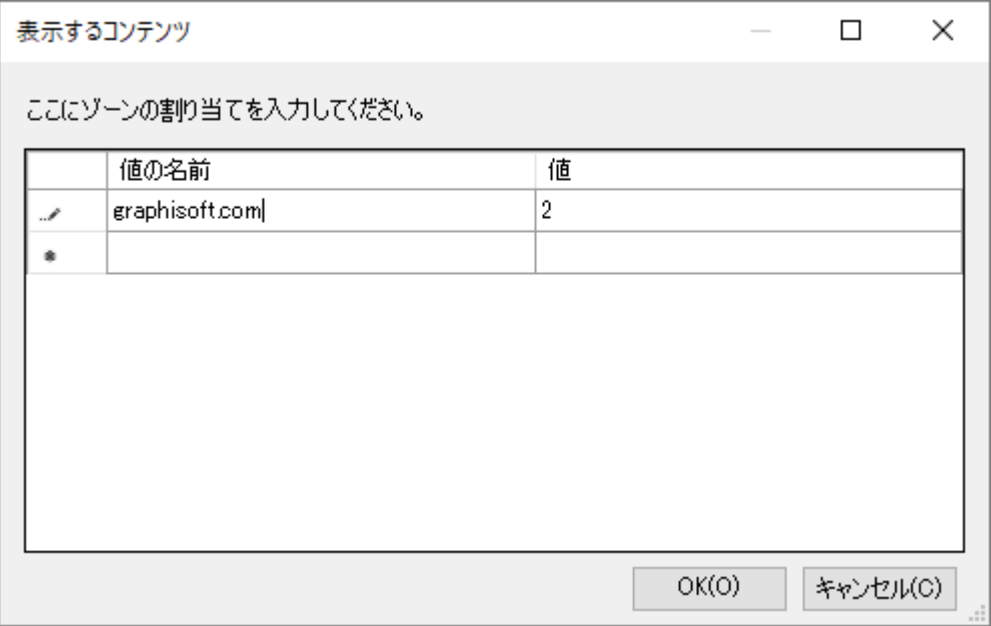

### <span id="page-54-0"></span>**ライセンスサーバーの設定**

1.CodeMeter Control Center から Web Admin を開きます。 ※Mac は Finder を開き、[アプリケーション]>CodeMeter を開きます。

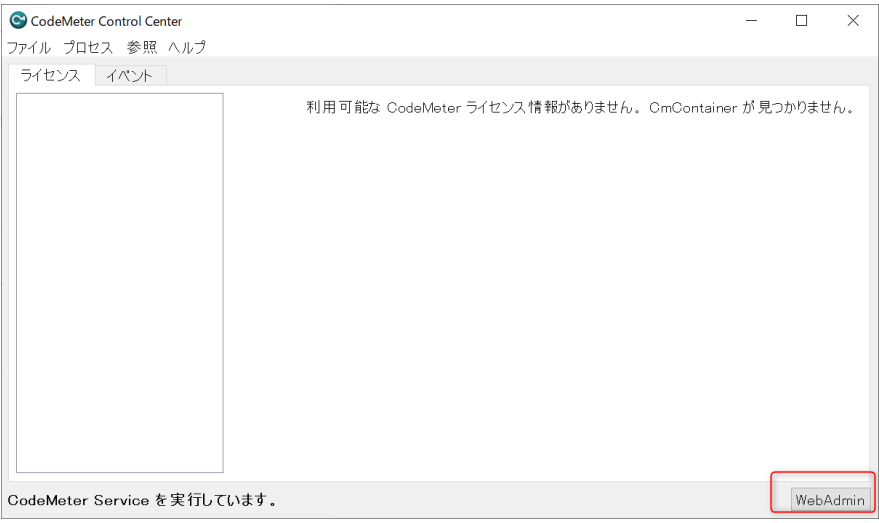

2.Web Admin が開きましたら、設定>サーバ > サーバアクセス と進みます。

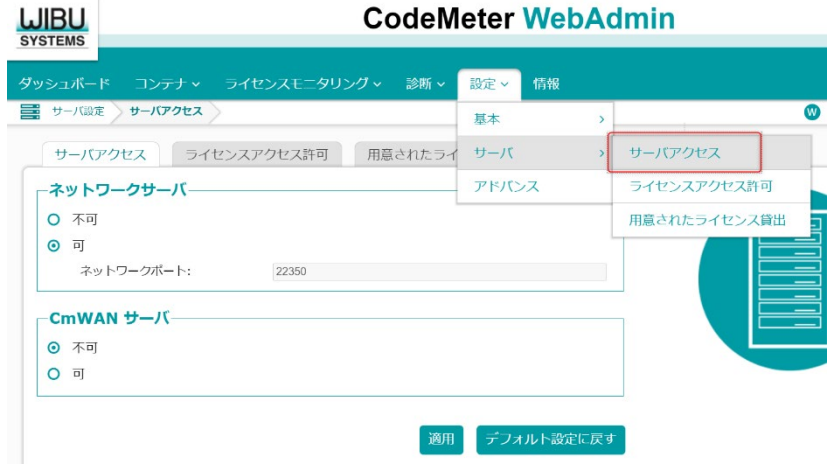

3.ネットワークサーバーの「可」にチェックを入れ、[適用]ボタンをクリックしてください。

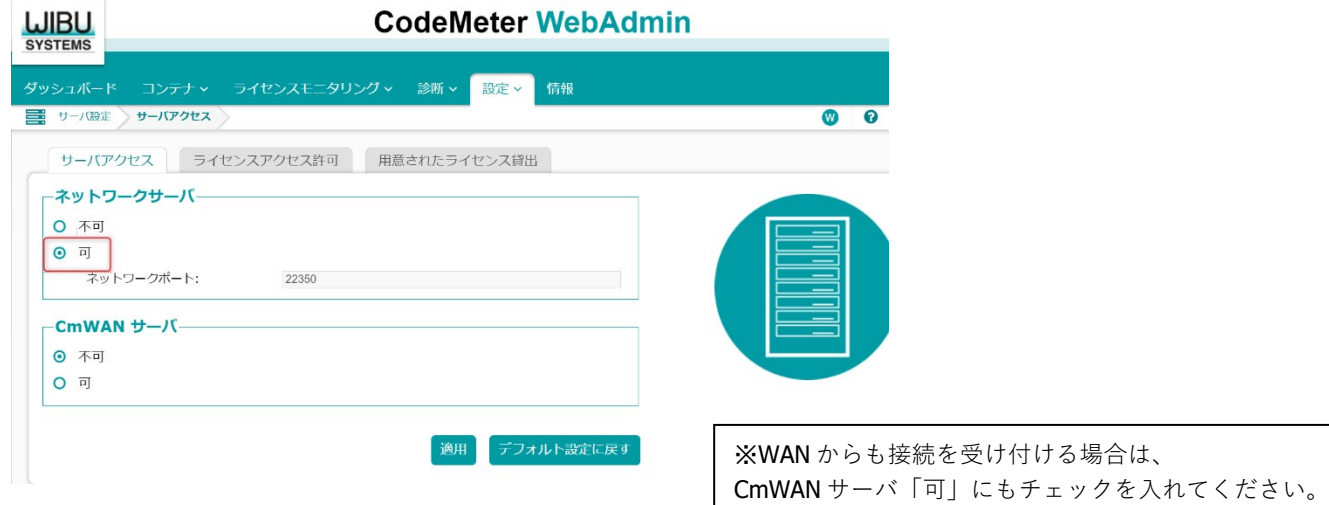

4.ハードウェアキーをライセンスサーバーに装着して完了です。

各クライアント PC で Archicad の起動を確認してください。

<span id="page-55-0"></span>**ライセンスサーバー側でアクセスできるクライアント** PC **を指定する設定**

ライセンスアクセス許可とはライセンスを使用できるクライアント PC を限定する設定です。限定する必要がある場合だけ設定し ます。

[サーバ側でアクセスできるクライアントを制限する場合]ライセンスアクセス許可で、ライセンスを取得出来るクライアントを登 録することができます。追加ボタンから、クライアントの PC 名、もしくは、IP アドレスを登録してください。

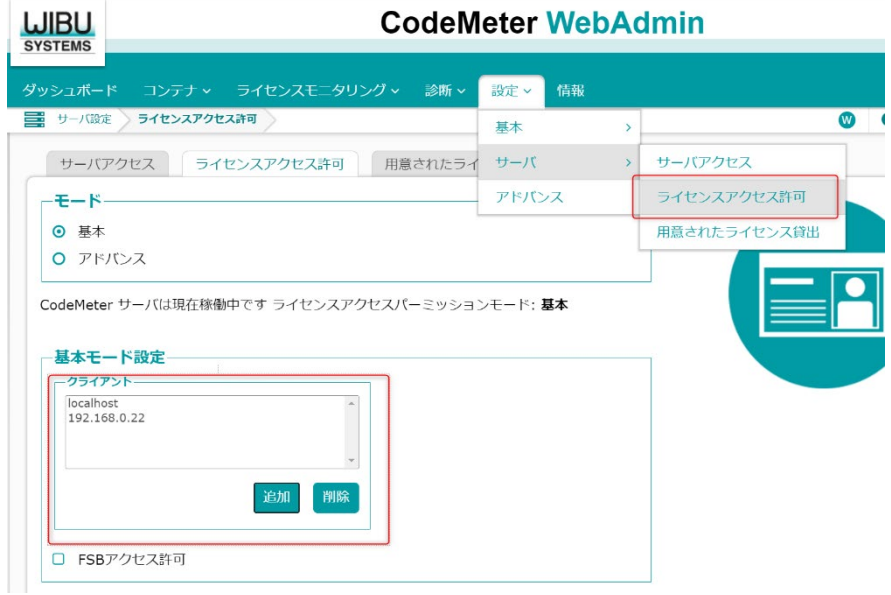

#### <span id="page-55-1"></span>**クライアント** PC **側で接続先のライセンスサーバーを指定する設定**

ライセンスサーバーとクライアント PC(Archicad が起動するクライアント PC)が同一 LAN 内にある場合は**設定の必要はありませ ん**。

次のような場合に設定します。

- セグメント越えや、何らかの要因でライセンスが取得出来ない場合
- 複数のライセンスサーバーあり、特定のライセンスサーバーへ接続したい場合

1.Web Admin にて、 [設定] >[基本]> [サーバ検索リスト]を開きます。

<span id="page-55-2"></span>2.サーバ検索リストの「新しいサーバの追加」ボタンからライセンスサーバーのコンピュータ名、もしくは、IP アドレスを登録 し、最後に「適用」をクリックしてください。1 番、2 番、3 番・・の順の接続優先度となります。

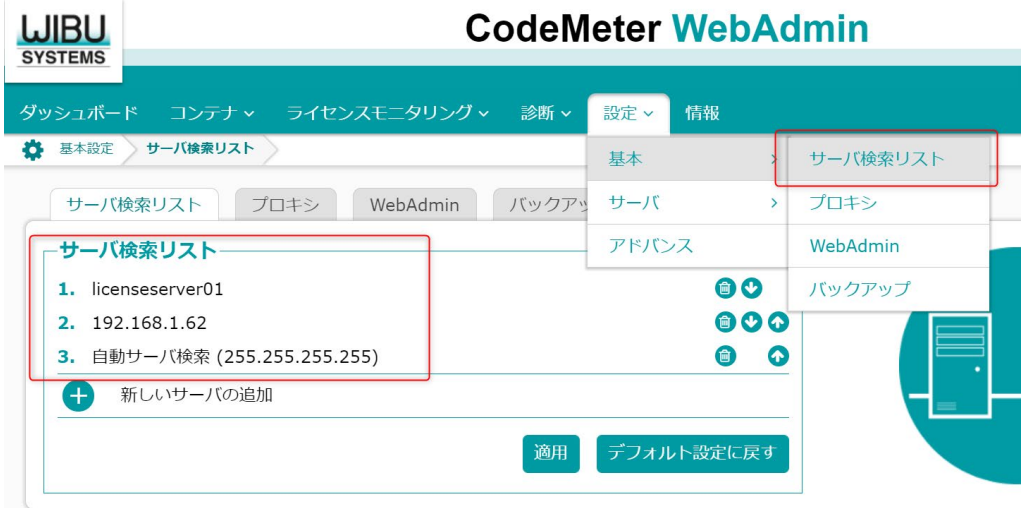

#### **ライセンスサーバーの移行手順**

- 1. 現在ライセンスがダウンロードされている PC からライセンスをライセンスプールへアップロードします。
- 2. 新しいライセンスサーバーPC でライセンスをダウンロードします。
- 3. 新しいライセンスサーバーでライセンスサーバーの設定 (48P) を行います。

1.ライセンスがダウンロードされている PC で License Manager Tool を起動し、Graphisoft ID でサインインします。

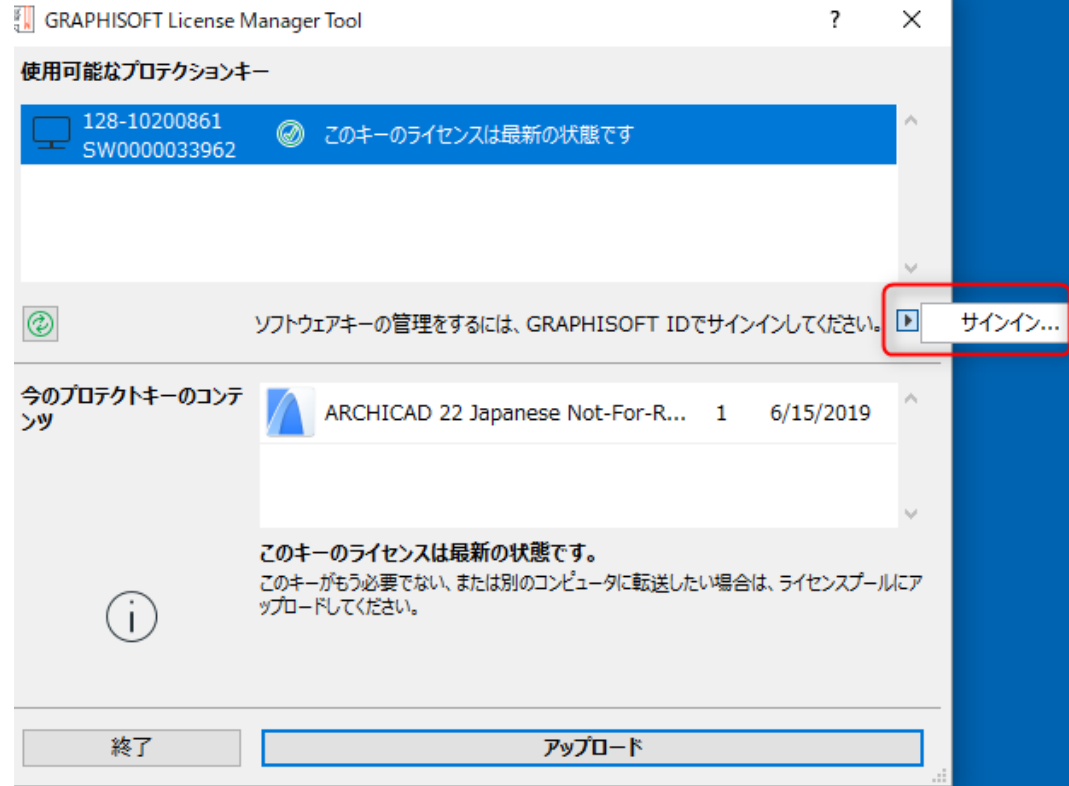

2.サインインができましたら[アップロード]をクリックします。

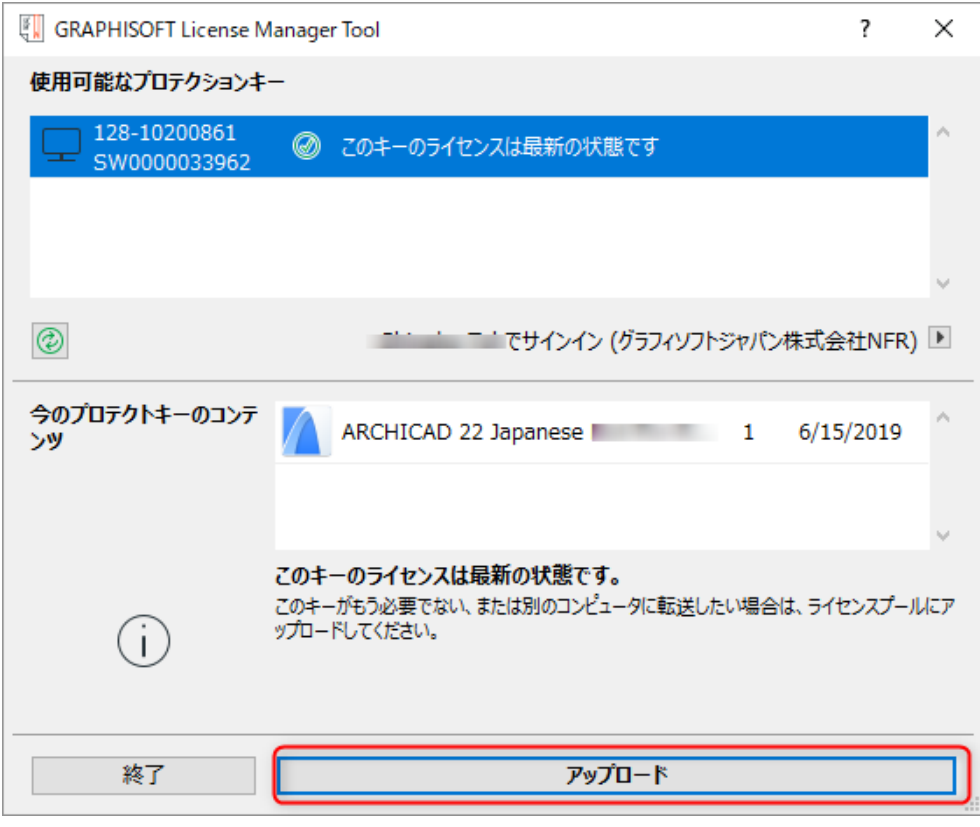

4.サインインができましたら[ダウンロード]をクリックします。

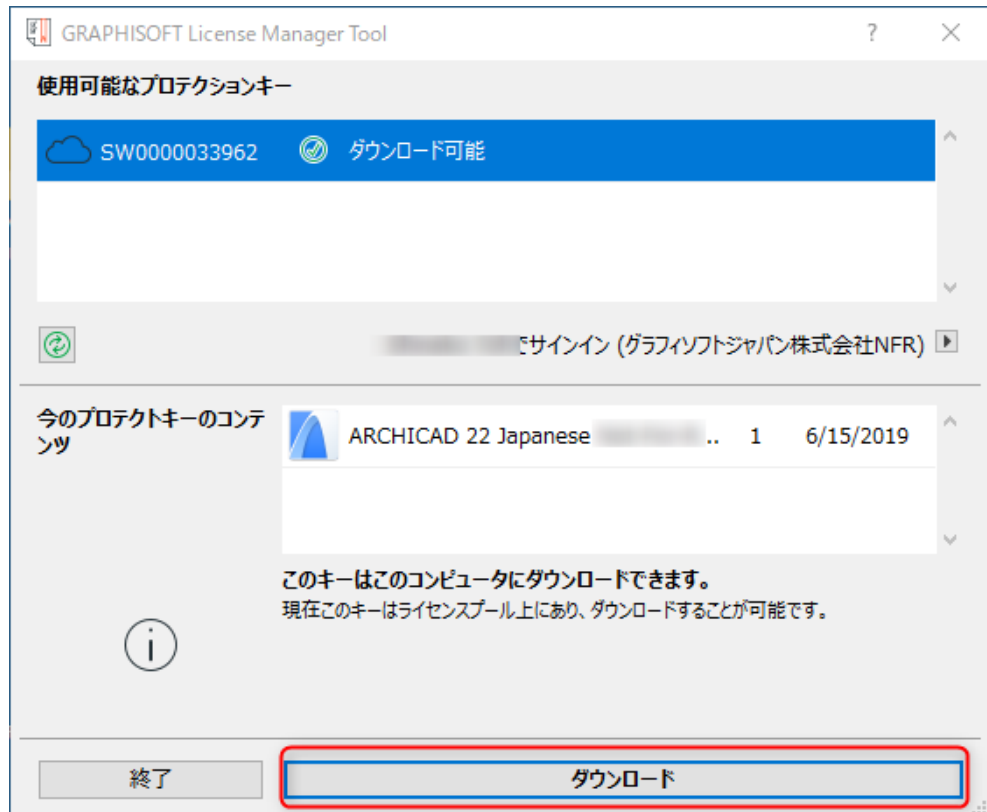

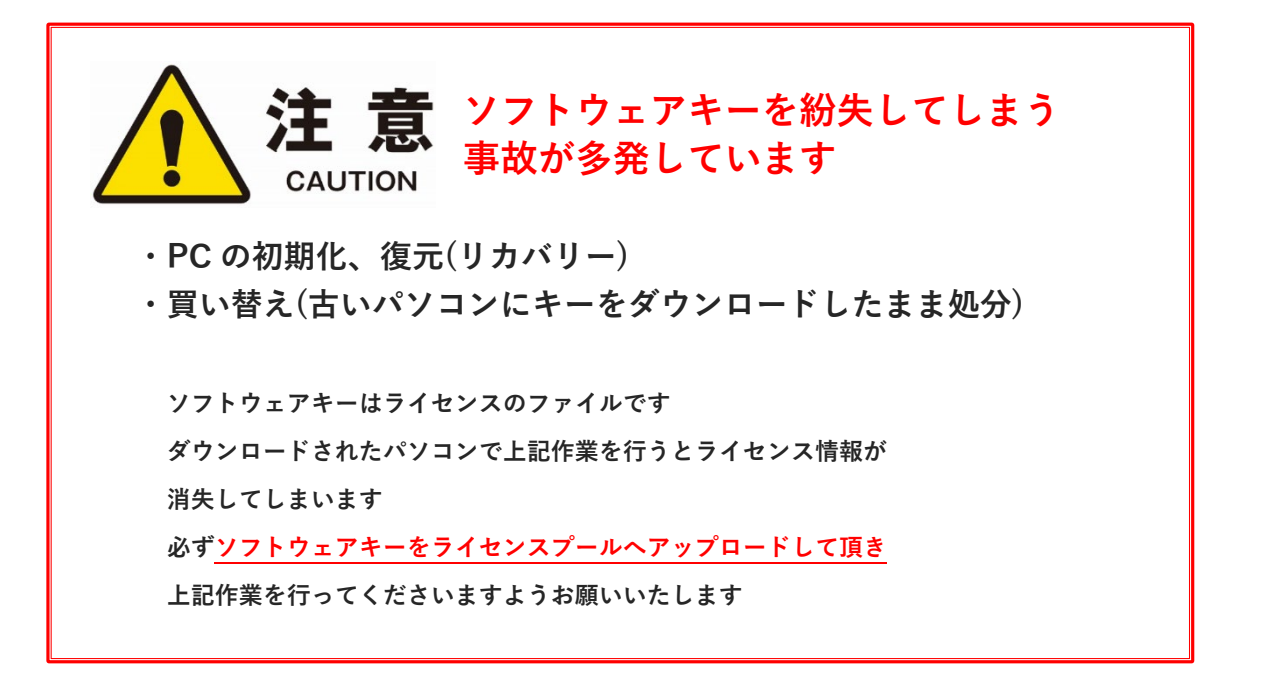

発行・お問い合わせ グラフィソフト ジャパン株式会社 〒107-0052 東京都港区赤坂 3-2-12 赤坂ノアビル 4F

<https://graphisoft.com/jp>

本書の全て、または一部を複製、加工することはできません。 **2023/12/8 版**